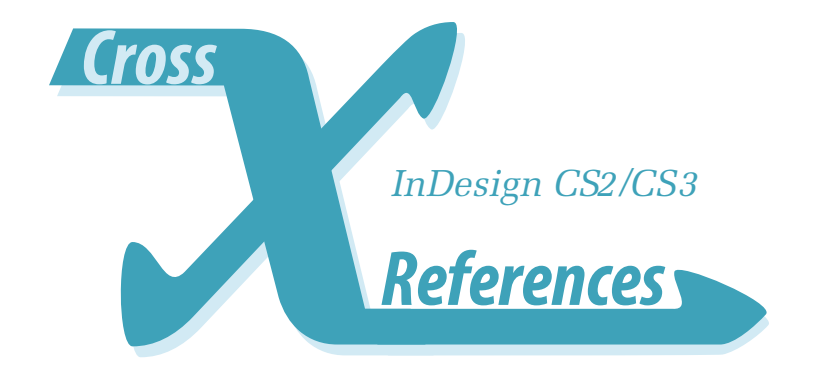

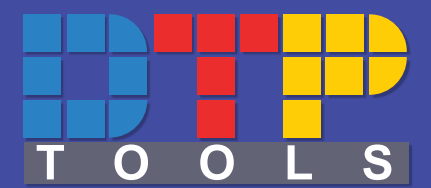

# **USER GUIDE**

**Cross-References 1.0 Mac/Win**

**G110 revision January 17, 2008 7:30 PM**

**1**

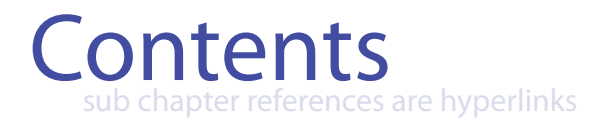

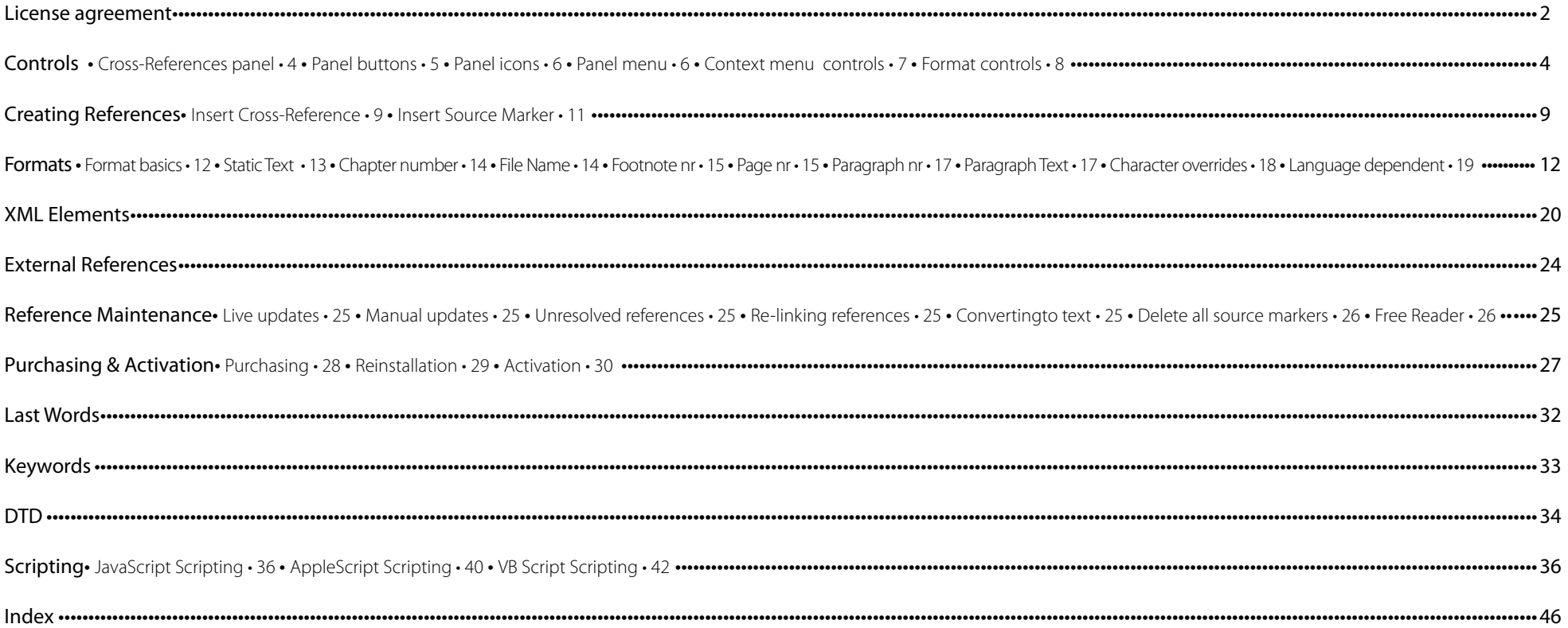

# License Agreement

Please read this document carefully.

The "SOFTWARE" refers to the computer program and all documentation accompanying this License Agreement. "USE" the SOFTWARE means that the SOFTWARE is either installed on the permanent memory of a computer (hard disk or similar storage device) or loaded in the temporary memory of computer or running it on a central processing unit.

"Permitted Number" means one (1) unless otherwise indicated under a valid license (e.g. volume license) granted by Goldwein Research. This End-User License Agreement ("LICENSE") is a legal agreement between you (either an individual or a single entity who purchased the SOFTWARE and is entering into this License Agreement) and Goldwein Research Limited ("Goldwein Research"). By installing, copying or otherwise using of SOFTWARE you accept all terms and conditions of this LICENSE.

1. Grant of License. This License allows you to Install and USE a Permitted Number of copies of the SOFTWARE on your Computer, up to the Permitted Number of Computers. This License entitles you to one change of host application or platform, provided that you will not USE more than Permitted Number of copies simultaneously. You may also permanently transfer all your rights in the SOFTWARE to another party, provided that other party reads and agrees to accept the terms and conditions of this LICENSE. Immediately upon transfer, you have no further rights to use the SOFTWARE and you must destroy copies in your possession.

2. Ownership. The SOFTWARE is licensed, not sold, to you for USE only under the terms and conditions of this LICENSE. Goldwein Research reserves all rights not expressly granted to you in this LICENSE. Goldwein Research and/or its licensors retain title to the SOFTWARE and all intellectual property rights therein.

3. Restrictions. The only right granted to you is the right to USE the SOFTWARE in accordance with this LICENSE. The SOFTWARE contains copyrighted material and other proprietary material of Goldwein Research and its licensors. You may not modify, decompile, reverse engineer, disassemble or otherwise reduce any part of the SOFTWARE. You may not resell for profit, rent, lease or loan this SOFTWARE. This LICENSE does not grant you any rights in connection with any trademarks or service marks of Goldwein Research and its licensors.

4. Termination. This LICENSE is effective until terminated. Any failure to comply with terms and conditions of this LICENSE shall immediately result in automatic termination of this LICENSE. Upon termination of this LICENSE for any reason, you must destroy all copies of the SOFTWARE. You may also terminate this LICENSE at any time by destroying all copies of the SOFTWARE.

5. Disclaimer of Warranty. The SOFTWARE is provided "AS IS" and without warranty of any kind. You expressly acknowledge and agree that USE of the SOFTWARE is at your sole risk. You acknowledge that the SOFTWARE may not satisfy all your requirements. Goldwein Research and its licensors expressly disclaim all other warranties with respect to the SOFTWARE, whether such warranties are express or implied. Goldwein Research makes no warranty that the functions contained in the SOFTWARE will run uninterrupted or error-free, that defects in the SOFTWARE will be corrected, nor with respect to the correctness, accuracy or reliability of the SOFTWARE. No oral or written information or advice given by Goldwein Research or any of its employees or representatives shall create any warranty in addition to those given herein. Some jurisdictions do not allow the exclusion of implied warranties, so the above exclusion may not apply to you.

6. Limitation of Liability. Under any circumstance shall Goldwein Research be liable for any incidental, special or consequential damages that result from the USE or inability to USE the SOFTWARE under any theory. Some jurisdictions do not allow the limitation or exclusion of liability for incidental or consequential damages, so the above limitation or exclusion may not apply to you. In no event shall Goldwein Research's total liability to you for all damages, losses and causes of action exceed the amount paid by you for the specific license of the SOFTWARE to which the liability is related.

7. Export Restrictions. You agree and certify that neither the SOFTWARE nor any other technical data received from Goldwein Research, nor the direct product thereof, will not be exported or transmitted to any country to which such export or transmission is restricted by regulation or statute of the United States government. You shall comply with all applicable export regulations.

8. Governing Law and Severability. This License Agreement shall be construed and governed by the laws of the Czech Republic. If for any reason a court of competent jurisdiction finds any provision of this LICENSE to be unenforceable, that provision of the LICENSE shall be enforced to the maximum extent permissible so as to effect the intent of the parties, and the remainder of this LICENSE shall continue in full force and effect.

### **License Agreement**

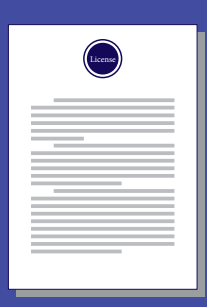

### <span id="page-3-4"></span><span id="page-3-0"></span>**Cross-References panel**

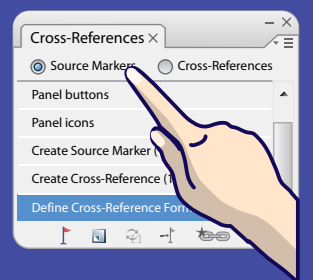

- **• Cross-References view**
- <span id="page-3-2"></span>**• Source Markers view**

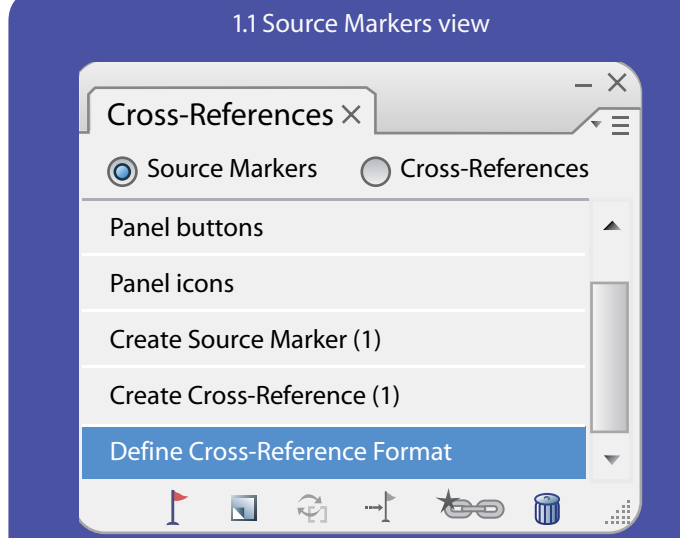

When the **Source Markers** radio button is active in the Cross-References panel, it displays a list of Source Markers in the current document.

*Alt+Click* on the list item will bring you to the selected source marker.

*Double click* opens *Modify Source Marker* dialog.

*Hovering over* the item will display the entire marker name, in case it does not fit in the panel.

When Source Markers view is active with no selection only the first two buttons from left are active, *Insert Source Marker* and *Insert Cross-Reference*.

When one or more markers are selected, you can delete them by using the *Trash* button. Nothing else but markers will be affected (you can select entire story containing both markers and cross references, but only the markers will be deleted by clicking the *trash* button in Source Markers view)

#### <span id="page-3-3"></span>**Cross-References panel**

#### <span id="page-3-1"></span>1.2 Cross-References view

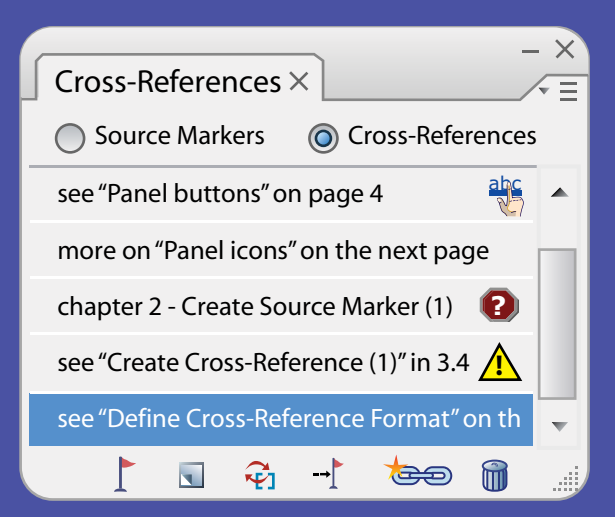

When **Cross-References** radio button is active, the Cross-References panel displays a list of Cross-References in the current document. Some of their states are indicated by icons.

#### *Double click* opens *Modify Cross-Reference* dialog.

*Alt+Click* on the list item will bring you to the selected cross-reference. *Shift+Alt+Click* on the list item will bring you to the source marker of the selected cross-reference.

**Hovering over** the item will display its Source document, Source marker name, Format name, Format definition and time of the last update.

Without selection only the first two buttons from the left are active: *Insert Source Marker* and *Insert Cross-Reference*.

When Cross-Reference is selected, you can *Update*, *Go-to source marker* and *Change Cross-Reference source document*. When the last is clicked with *Alt*, the source document will be set to the current document. [For more on External References](#page-23-0) see page 24

Selected cross-references can be deleted by clicking on the trash button. Even if the selection contains markers and text, nothing but cross-references will be affected when clicking the trash button in the Cross-References view.)

**TIP:** To show this panel choose *Window* → *Cross-References* 

<span id="page-4-3"></span><span id="page-4-2"></span>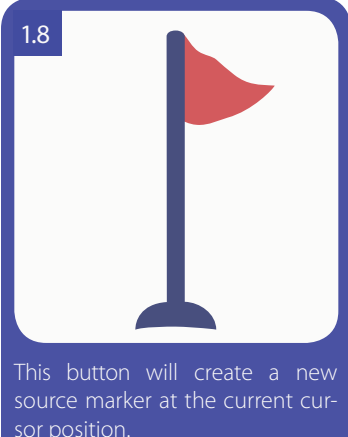

[For info on how to Insert Source](#page-10-1) Marker [see page](#page-10-1) 11

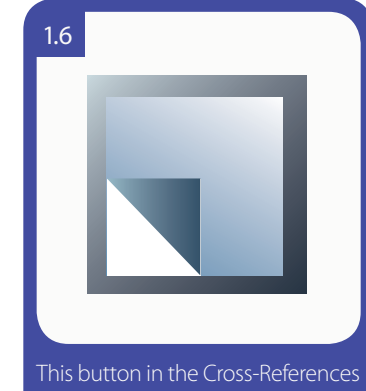

panel will create a new cross-reference at the current cursor position.

For more information about creating cross-references [See "Insert](#page-8-0) [Cross-Reference](#page-8-0)" on page 9.

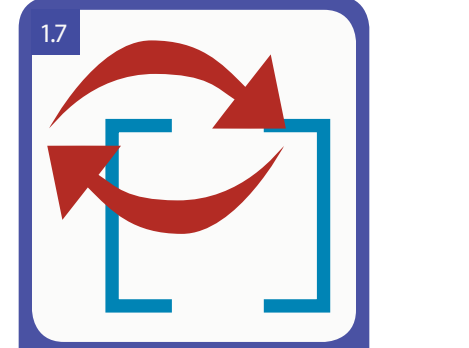

This button updates a reference. Cross-References within open documents are updated live by default, live updating can be turned off. [More on Manual updates](#page-24-0) on p. 25

This button is enabled when at least one cross-reference is selected.

### <span id="page-4-0"></span>**Panel buttons**

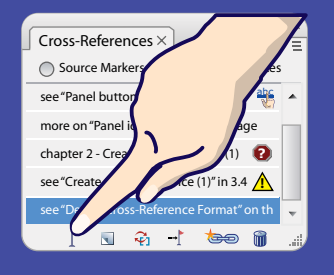

- **• Create Source Marker**
- **• Create Cross-Reference**
- **• Update Reference**
- **• Go To Source**
- **• Re–Link**
- **• Delete**

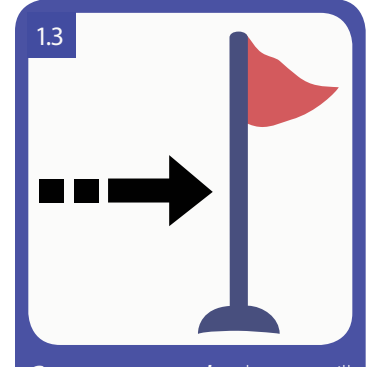

<span id="page-4-1"></span>*Go to source marker* button will show you a source of a selected cross-reference and highlights the source marker in the list and in the text.

It is only enabled when you select a single cross-reference.

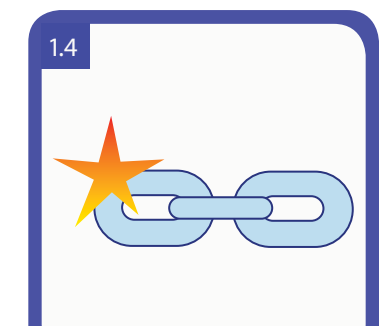

This button will open the *Choose new source document* dialog for selected reference(s). *Alt+Click* on the button will relink the reference(s) to a current document.

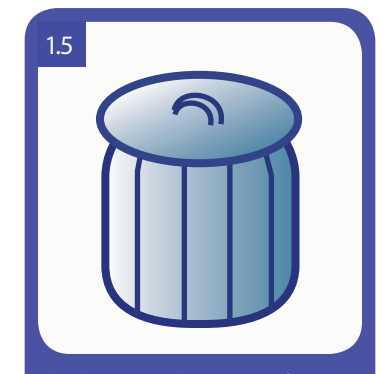

This button in the Cross-References panel deletes the selected Cross-Reference(s) or Source Marker(s), depending on the view selected.

**TIP:** Panel button commands can also be found in the context menu while typing, panel menu, and **Type**  $\rightarrow$ *Cross-References* menu

### <span id="page-5-2"></span><span id="page-5-0"></span>**Panel icons**

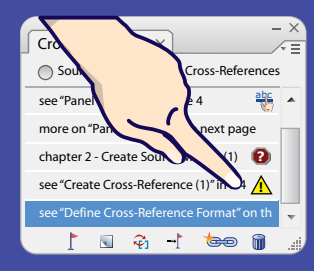

- **• Unresolved**
- **• Invalid**
- **• Hyperlinked**

### <span id="page-5-1"></span>**Panel menu**

- **• Insert**
- **• Modify**
- **• Updates**
- **• Single reference controls**
- **• Document references controls**
- **• Format Controls**

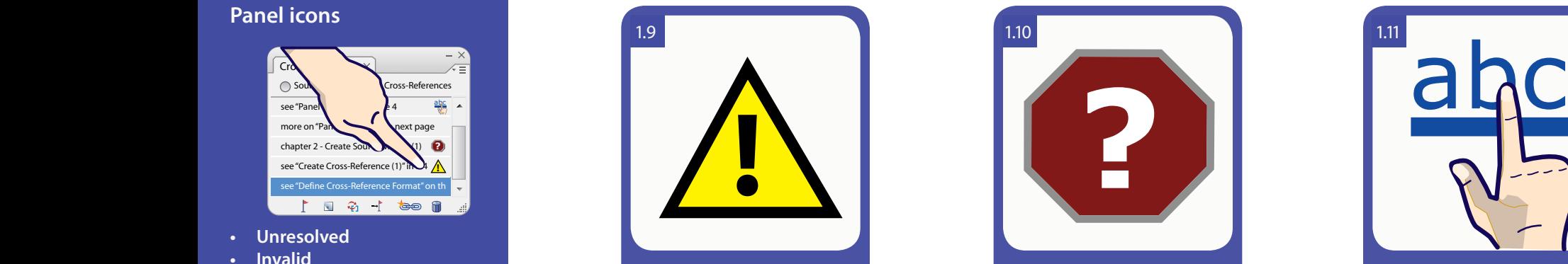

This icon next to the cross-reference in the list indicates a source error. Hovering over the icon will pop up a tool-tip showing the cause of the problem. For more on unresolved references and source errors [refer to](#page-24-1) [chapter X-references Maintenance](#page-24-1) [on page 25](#page-24-1)

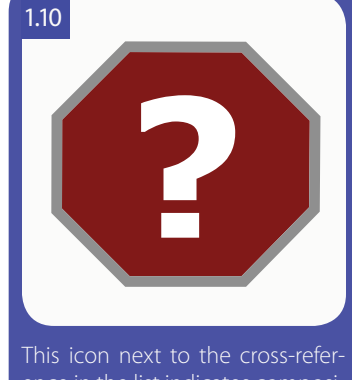

ence in the list indicates composition error in the cross-reference. Howering over the icon displays a tool-tip showing the cause of the problem. For more on composition errors [refer to chapter X-references](#page-24-1) [Maintenance](#page-24-1) on page 25

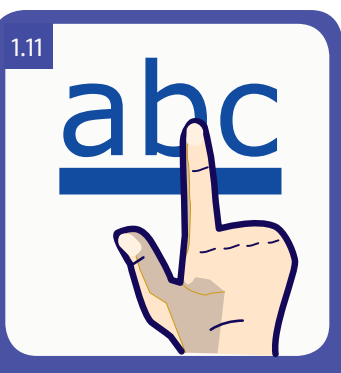

When this icon appears next to the cross-reference name in the list, it means that the reference is also a hyperlink to its source. To change this setting you can either go to Hyperlinks panel and delete the hyperlink, or modify the reference and uncheck Create Hyperlink.

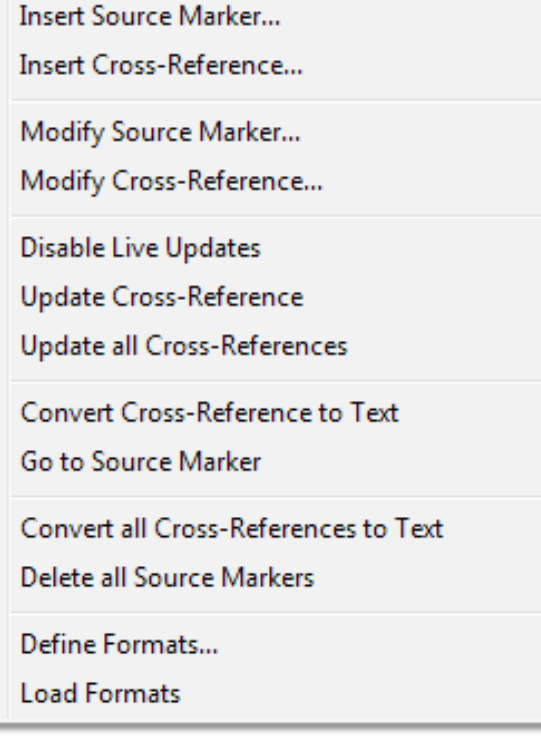

## **Cross References Panel Menu**

Menu in the Cross-References panel (and the same menu in *Type* à *Cross-References*) is divided into 6 areas:

Insertion controls: [Insert Cross-Reference p.9](#page-8-0); [Insert Source Marker p.11](#page-10-0)

Modification controls: [Modify cross reference p.9](#page-8-1); [Modify Source Marker p.11](#page-10-2)

Update controls:[Live updates p.25;](#page-24-2) [Manual Updates p.25](#page-24-3)

Single x-ref controls:[Convert cross-reference to text p.9;](#page-8-2) [Go to source marker p.5](#page-4-1)

Document x-ref controls:[Convert cross-reference to text p.9](#page-8-2); [Delete All Source](#page-10-3)  [Markers p.11](#page-10-3)

Format Controls[:Format basics p.12;](#page-11-0) [Loading and saving formats p.12](#page-11-1)

#### <span id="page-6-1"></span>**Context menu controls**

To open a cross references context menu: place click type cursor into a text frame, or select a cross-reference or source marker- Windows - *Right click*; Mac - *Ctrl + Click* select item *Cross-References* and the menu will pop up. Different menu variations appear depending on what was selected while opening the context menu:

Paste  $Ctrl + V$  $Shift +Ctrl + V$ Paste without Formatting Font k Size k. Find/Change...  $Ctrl + F$ Spelling b. Text Frame Options...  $Ctrl + B$ **Anchored Object** Change Case Hide Hidden Characters Alt+Ctrl+I **Insert Footnote** If no source marker or cross-reference is selected, only the **Insert Source Marker** and **Insert Cross-**Cross-References **Insert Source Marker...**  $\mathbf{F}$ **Reference** items will be displayed. Insert Cross-Reference... **Insert Variable Insert Special Character**  $\mathbf{r}$ **Insert White Space**  $\mathbf{b}$ **Insert Break Character** k. Insert Source Marker... Fill with Placeholder Text If a source marker is selected, **Modify Source Marker**  Insert Cross-Reference... command will be added to the basic menu. **Tag Text** k. Modify Source Marker 'Panel buttons 1 (2)'... Autotag Alt+Shift+Ctrl+F7 Interactive  $\bar{\mathbf{r}}$ Insert Source Marker... **Edit in Story Editor**  $Ctrl+Y$ Insert Cross-Reference... Modify Cross-Reference ""Create Cross-Reference" on page 6'... InCopy  $\mathbf{r}$ If a cross-reference is selected, the **Modify Cross-**Update Cross-Reference ""Create Cross-Reference" on page 6" **Reference**, **Update Cross-Reference**, **Convert Cross-New Note Reference to Text** and **Go to Source Marker** Convert Cross-Reference ""Create Cross-Reference" on page 6' to Text commands will be added to the basic menu. Go to Source Marker

### <span id="page-6-0"></span>**Context menu controls**

- **• Type cursor**
- **• Marker selection**
- **• Reference selection**

#### TIP:

Context menu commands apply to the text selection which might differ from the selection icon the panel.

### <span id="page-7-1"></span><span id="page-7-0"></span>**Format controls**

- **• Insert Element**
- **• Modify Element**
- **• Insert Special character**
- **• Language**
- **• Online Help**
- **New format**
- **• Modify format**

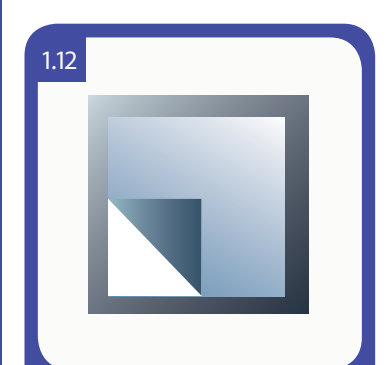

This button in the *Insert Cross-References dialog - Format Name pane* will create a new format. If you use a reference more than once, we recommend creating a format for it to save time on editing the definition.

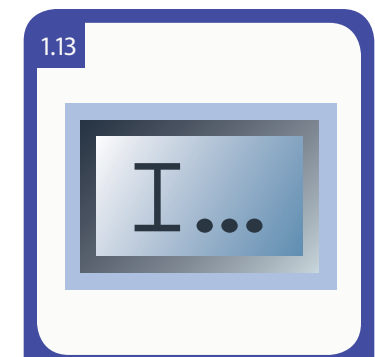

This button opens the dialog for Format editing. Changes from this dialog will be saved in the format, unlike the changes made in the *definition field* of *Insert Cross-References dialog.*

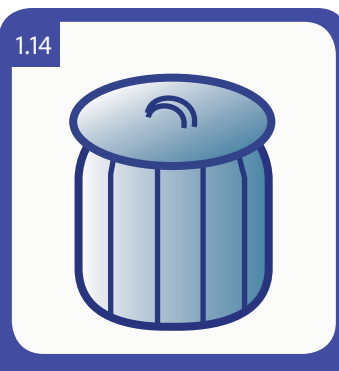

This button deletes a format definition. All cross-references using this format will keep the definition as a Custom Format.

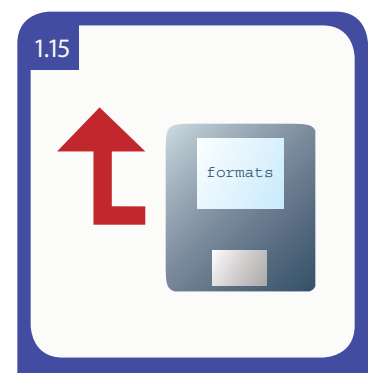

To loads formats from other documents, push this button and select a document to load from. Your format settings are saved into any InDesign document. To save default settings, create a new document and save it (the document can be empty).

1.16

This button in the *Format Definition Pane* will open *Insert format element dialog* and insert a format element at the cursor position.

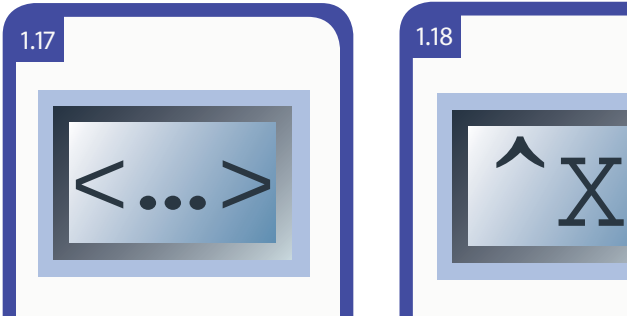

To modify already inserted element press this button in the *Format Definition Pane* while the element is selected. Only one element can be edited at a time.

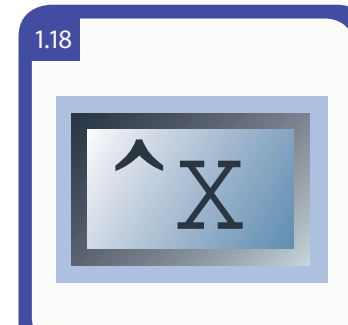

To insert a special character as static text in your format definition, push this button. [For more](#page-12-1)  [on Special characters](#page-12-1) see page 13

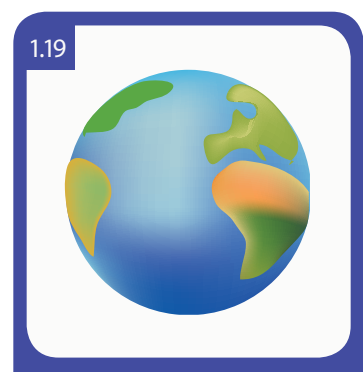

This button in the Cross-References panel will roll out a menu with available languages. Elements with languages selected will only appear in text using this language as a character attribute. For more [on Language dependent ele](#page-18-0)[ments and text](#page-18-0) see page 19

brackets.

TIP: To select an element to be modified, it is sufficient to just place a cursor between its opening and closing angle

#### <span id="page-8-3"></span>**Create cross reference**

To create a new reference, first choose a position in text where you want your reference to be.

A/ Click in the [Cross-References panel](#page-3-0)

- *B*/ [Panel menu](#page-5-1)→ *Insert Cross-Reference*
- C/ [Context Menu](#page-32-0) à *Cross-References* à *Insert Cross-Reference*

To open *Insert Cross-Reference* dialog**:**

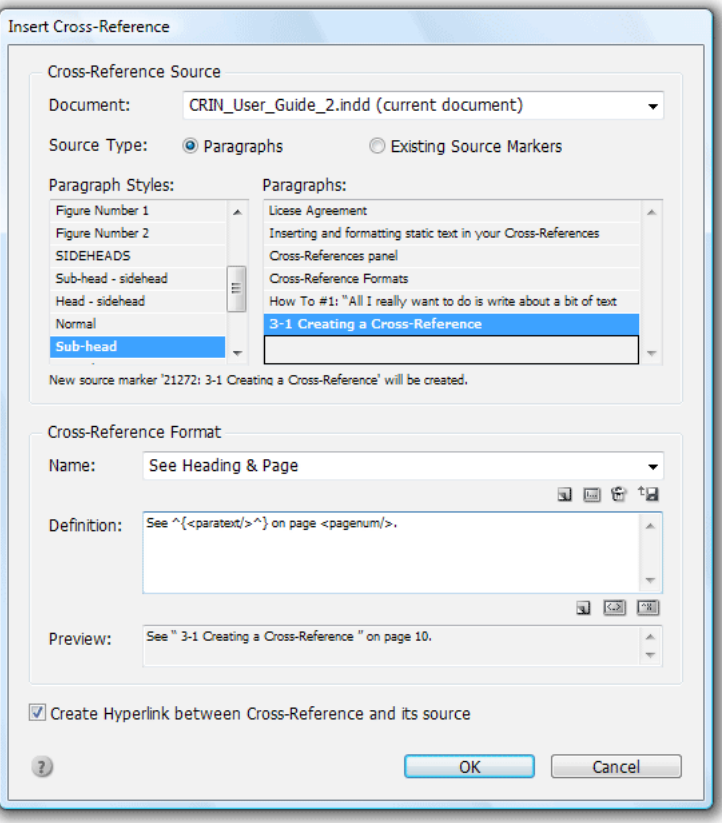

Choose source document (current by default) and type of source. *Paragraphs* option will display two lists, one on the left with all paragraph styles, the second on the right listing all paragraphs using the selected style. Your cross-reference will lead to the highlighted paragraph. When a paragraph is selected, you will see whether a new marker will be created and its name, or name of the existing marker in the paragraph.

*Existing Source Markers* option will list all source markers created in the selected document. These can be either created manually via [Insert Source Marker - more on page 11.](#page-10-0)

Choose a *Cross-Reference Format*. Format definition influences how the resulting reference will look and how it will describe the source and its location. You can either choose a name of the existing format, or create a new definition (either from scratch or from an existing one). In this case your cross-reference will display it has "Custom format" [For more on Cross-Reference Format Basics see page12](#page-11-2) Composed reference will be marked by  $[cross-reference \, \, \text{tags}]\$ when *Type* à *Show hidden characters (Alt+Ctrl+I)* is turned on

#### <span id="page-8-1"></span>**Modify cross reference**

The reference source can be changed and its format modified at any time. *Double click* the cross-reference in the panel to open a modification dialog which is the same as when inserting a reference. If you only want to remove the hyperlink, you can also do it by deleting it in the hyperlinks panel.

#### **Delete cross reference**

If you want to delete a cross-reference, you can delete it either by deleting the reference the same way as normal text, or by choosing one or multiple cross-references and clicking  $\mathbb \mathbb D$  button in the [Cross-References view fig. 1.2](#page-3-1)

#### <span id="page-8-2"></span>**Convert cross-reference to text**

When you want to freeze the appearance of the reference, you can select it and choose *Convert Cross-Reference to Text* in either of the menus. The same can be done with all document references at once using *Convert All Cross-References to Text* command.

#### **Cut & paste, copy & paste references**

When a cross-reference is cut or copied and pasted, its name remains the same, and the copied references will be linked to the same source as original.

When you copy and paste the cross-reference and its marker, the reference will remain linked to the original source marker.

### <span id="page-8-0"></span>**Insert Cross-Reference**

- **Create cross-reference**
- **Modify cross-reference**
- **Delete cross-reference**
- **• Convert**
- **cross-reference to text**
- **• Cut & Paste, Copy & Paste References**

### **Insert Cross-Reference**

**• How to**

### **How To: "All I really want to do is write about a bit of text within document and refer to a page on which it appears. "**

**STEP 1** Let's say you want to refer to the following text formatted with the paragraph style "Subhead" :

*3-1 Creating a Cross-Reference* 

**STEP 2** Place the cursor where you want the reference to be and open *Insert Cross-Reference* dialog<sup>1</sup>

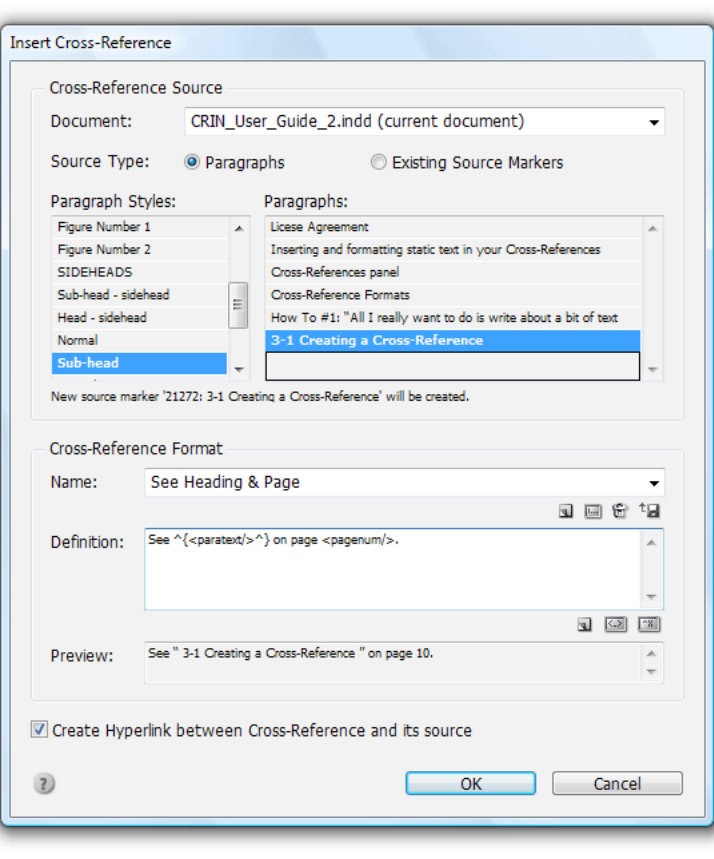

*Cross-References panel menu* à *Insert Cross-Reference*, or *Type* à *Cross-References* à

1 *Context menu* à *Cross-References* à *Insert Cross-Reference,* or click the button in the *Cross-References panel,* or

*Insert Cross-Reference*

**TIP:** Multiple references can point to the same source.

**STEP 3** Choose *Paragraphs* as a Source for your reference. Select Paragraph Style "Subhead" and find "3-1 Creating a Cross-Reference" text in the list  $2$ 

**STEP 4** Choose the Cross-Reference Format you want to use. If you only want to refer to a page, choose the Page format. The resulting reference will look like this: *"page 3".*

By modifying the format you can add your custom words and elements. This is the definition of the default format *"Page"*: *page^s<pagenum/>* 

When you add "See" before the default words - *See page^s <pagenum/>* - the resulting reference becomes *"See page #"* 

If you want all references using this format to look like this you need to modify the format by clicking button in the Insert Cross-Reference dialog.

*Preview:* This field shows the Cross-Reference which will be created. There are two error messages that can appear in this field:

*"No Cross-Reference source selected"*: please select a source you want to refer using one of the described methods.

*"Invalid format definition"*: please check whether you have not accidentally written over a part of element. All elements have to start with *<* character and end with */* and *>* characters (except for span, which can have opening and closing form) with no extra spaces. If you are unsure of what is wrong, please try selecting one of the default formats. [For more on Cross-Reference Format Basics see page12](#page-11-2)

**STEP 5** The bottom checkbox state determines whether the cross reference will act as a hyperlink to the sourcethe PDF output. This means that clicking on the cross-reference text in the pdf output will bring you to the place of a source.

**STEP 6** Click OK. The new Cross-Reference will be added in place of your text cursor and in the Cross-References panel list. The reference will be enclosed  $L$  with these tags. If you want to change any of the settings just double click on the reference in the panel list, or select it in text and choose *"Modify Cross-Reference"* from any of the Cross-Reference menus.

<sup>2</sup> In a longer document it might be difficult to find the paragraph you need using only the style filtered search. To make the search easier, you can insert a Source Marker in the desired paragraph first. When creating a reference to such paragraph, Choose Source - Use Existing Source Marker and find the name of the marker in the list. The list contains all manually created source markers, as well as source markers generated when inserting a reference (these have a unique number and source paragraph text in the name). You will also see the page the Source Marker is currently on.

#### <span id="page-10-4"></span><span id="page-10-0"></span>**Insert Source Marker**

Place the text cursor where you want the source located A/ Push the  $\int$  button in [Cross-References panel](#page-3-0) - [\(fig.1.8,p.5\)](#page-4-2) B/ [Cross-References panel](#page-3-2)→ Source Markers view → **Insert Source Marker** C/ [Context Menu](#page-32-0) à *Cross-References* à *Insert Source Marker1* The following dialog will appear:

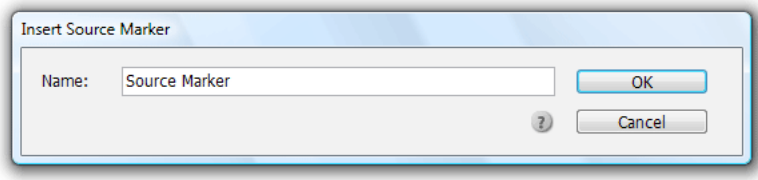

Choose a name for the marker (a default name is created using the first 60 characters of the current paragraph)

This serves for manual marking of source to which your reference will lead. In complex texts this might save time when creating references - you won't have to search all paragraphs according to used style, but just the list of pre-created markers sorted by page.

If *Type*  $\rightarrow$  *Show hidden characters (Alt+Ctrl+I)* is turned on, marker will be represented by this image:  $\Gamma$ 

#### <span id="page-10-2"></span>**Modify Source Marker**

Choose a marker you want to modify.

A/ Select the marker symbol in text (selection can contain text around, it, but only as a single marker)) and choose [Context Menu](#page-32-0)  $\rightarrow$  Cross-*References* à *Modify Source Marker*

B/ **Double click** the marker in the [Cross-References panel](#page-3-2) $\rightarrow$  Source [Markers view](#page-3-2)<sup>2</sup>

C/ Select the marker in the panel and choose *Cross-References panel menu*à *Modify Source Marker*

The following dialog will pop up:

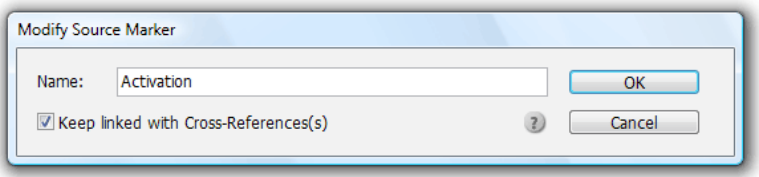

Change the name of the marker and indicate whether you want to keep current cross-references linked to this marker, or whether you want to break the connection. If there are any unresolved crossreferences leading to the marker name you've chosen, they will be linked to the modified source marker.

#### **Cut & Paste, Copy & Paste Markers**

When a source marker is cut and pasted, its name remains the same and all cross-references remain linked. When you copy and paste the marker, a copy will be created with a number indicating the ordinal number of the copy. Cross-references will remain linked to the first source marker.

#### **Delete Source Marker**

If you want to get rid of unused or redundant source marker, you can delete it either by deleting the marker the same way as text, or by choosing one or multiple source markers and clicking  $\mathbb D$  button in the [Source Markers view fig. 1.1](#page-3-3)

#### <span id="page-10-3"></span>**Delete All Source Markers**

[After you've converted all your references to text, you can get rid](#page-25-0)  [of the markers. If you do it the other way round you will see a lot of](#page-25-0)  [unresolved references. Do not panic though, the references remain](#page-25-0)  [in their last known state, so they can still be converted to text. For](#page-25-0)  [more see Delete all source markers on page 26](#page-25-0)

### **Source Marker**

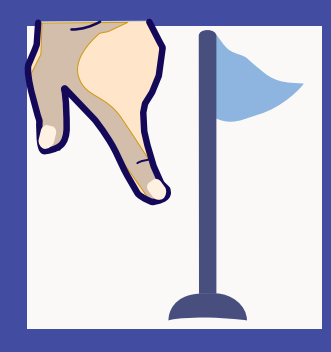

- <span id="page-10-1"></span>**• Insert Source Marker**
- **• Modify Source Marker**
- **• Cut & Paste, Copy & Paste Markers**
- **• Delete Source Marker**
- **• Delete All Source Markers**

<sup>1</sup> Insert Source Marker dialog can also be opened from: *Type* à *Cross-References* à *Insert Source Marker*

<sup>2</sup> Or select it and choose Cr*oss-References panel menu*à *Modify Source Marker*

### <span id="page-11-3"></span>**Cross-Reference Formats**

#### *see page <pagenum/>*

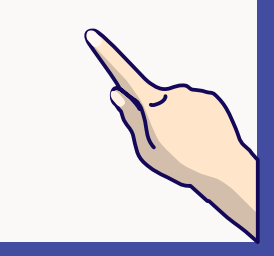

- <span id="page-11-0"></span>**Format basics**
- **Creating new formats**
- <span id="page-11-1"></span>**• Loading and saving formats**

Cross-reference composition is driven by its format, defined in XML. Formats consist of static text (including special characters) which will appear in every reference using the format and variables represented by elements. Every part of text and every element, can use specific character styles or style overrides and can be [Language dependent](#page-18-0) . To create a new format choose **Cross-References panel menu' → Define Formats → New** - the following dialog will appear:

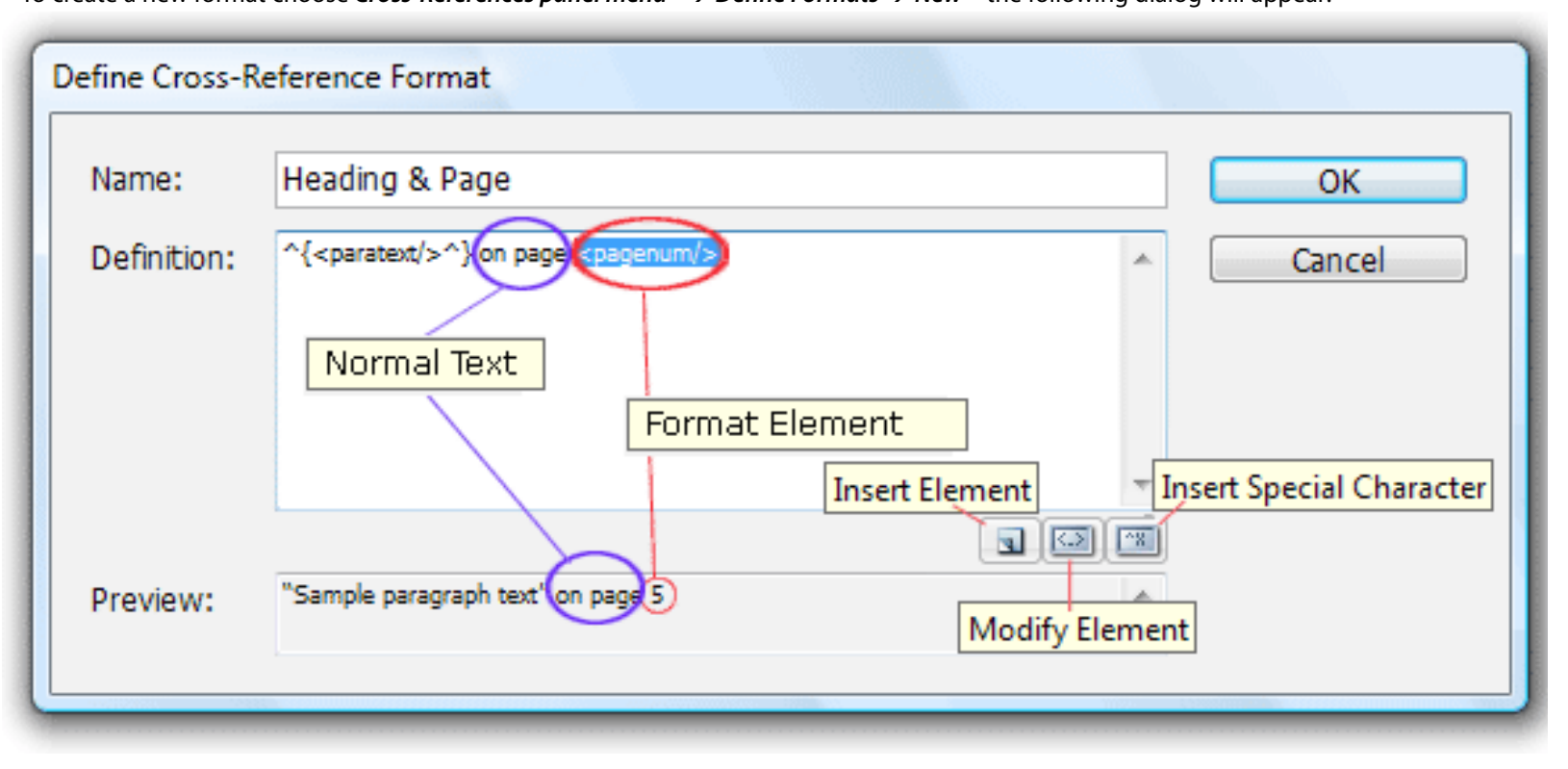

When creating a format, first type a unique name in the *Name* field. Then create your format in the *Definition* field.

Definition fields can contain static text [\(more on page13\)](#page-12-2) and information about the source and it's position represented by elements. Elements can be added using *Insert element* button and subsequent Insert Cross-Reference Format Element dialog (pages[14–](#page-13-0)[19](#page-18-0)) . Users who prefer to type the code by themselves can do so. [\(For more on XML elements see page20\)](#page-19-0) A DTD is also available. Format settings work the same way as any other InDesign preferences - when no documents are open, the new format will stay in the settings, if some document is open, the format is specific to this document.

#### **Loading and saving formats**

<span id="page-11-2"></span>Cross-Reference Format Basics

Choose *Cross-References panel menu<sup>1</sup> → Load Formats* and select a document containing cross-references to load the definitions. To quickly add to the default formats you can download documents containing format definitions from <www.dtptools.com/cross-references>

Format settings work the same way as any other InDesign preferences. When no documents are open, the loaded formats will be loaded to InDesign workspace. If any documents are open, the format will be loaded only to active document.

To save your custom formats, create a new document and save it immediately after creation. This document will contain the current definitions of formats and the formats can be loaded from it on any computer running the Cross-References plug-in.

**TIP:** Additional format definitions can be downloaded from [www.dtptools.com/cross-references](http://www.dtptools.com/cross-references)

<sup>1</sup> the same can be achieved via *Type* à *Cross-References* à *Define Formats* à *New*

#### <span id="page-12-4"></span><span id="page-12-2"></span>**Inserting and formatting static text in your Cross-References**

Apart from the variable elements as content or position of the source, references can also contain static text.

A good example is the default format "Heading & Page" When you choose to edit this format in the *Define Cross-Reference Formats* dialog, you will see the following definition: *^{<paratext/>^*} **on page** *<pagenum/>* .

The expressions in italics are the format elements, the text in bold is the static text which will appear in every cross-reference using this format. These characters  $\wedge$ { represent double left quotation mark<sup>1</sup>.

To include static text in your cross-reference format, you can type the text directly into the format *Definition* field next to the elements; example: *Figure <paratext cstyle= filterbycstyle="Figure #"/>* 

This format will create a reference which will always contain the word Figure and a quote of the source paragraph words formatted using the "Figure #" Character style. Such formatting can be useful when referencing illustrations. To use a specific Character style for the word "Figure" select the word in the *Define Cross-Reference Formats* dialog:

*<span cstyle="character style name"> Figure < /span>*

*<span>* is a code for Character override element you can find in the Insert Cross-Reference Format Element dialog

When using character styles while formatting remember that InDesign style names are case sensitive.

#### **Special characters**

The following special characters can be added as static text to the format definition either from the menu or by typing the code directly in the definition:

<span id="page-12-3"></span>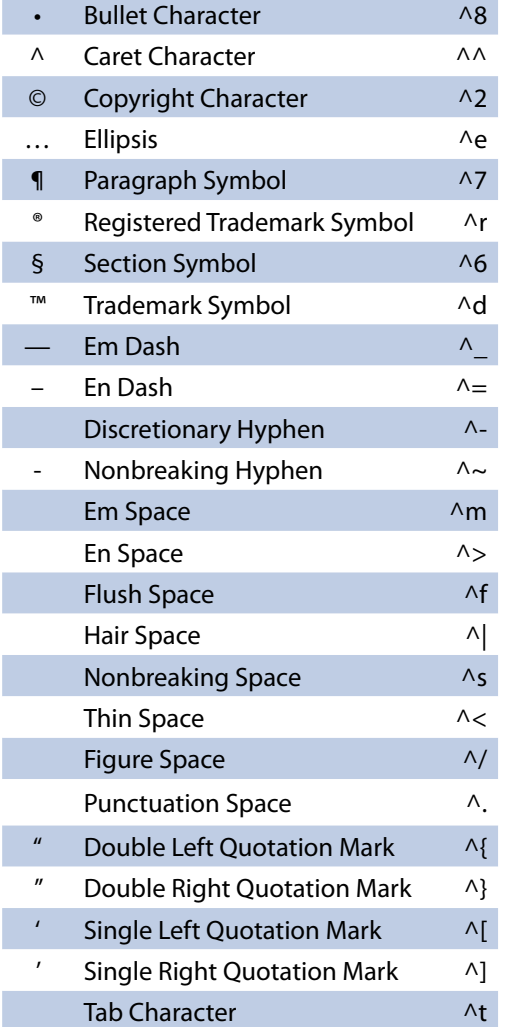

You can insert these characters either by clicking the **button** and selecting from the list, or by copy/pasting either the metacharacter code or directly typing the character into the definition field.

**TIP:** When inserting static text keep in mind that variable elements will change. Make the text prepared for every alternative.

### **Cross-Reference Formats**

- <span id="page-12-0"></span>**• Inserting and formatting Static Text**
- <span id="page-12-1"></span>**• Special characters**

1 The same way of displaying special characters is used in InDesign's footnotes dialog or find/replace dialog. A list of all available metacharacterscan be found on [this page.](#page-12-3)

### <span id="page-13-2"></span>**Cross-Reference Format**

- <span id="page-13-0"></span>**• Chapter number (CS3 only)**
- <span id="page-13-1"></span>**• File Name**

#### **Chapter Number**

This element displays the number of the chapter your source is in. It has no specific attributes to be set. The XML code of this element is <chapnum/>

To insert the element into your format definition click *Insert*  button when *Chapter Number* is selected in the list on the left.

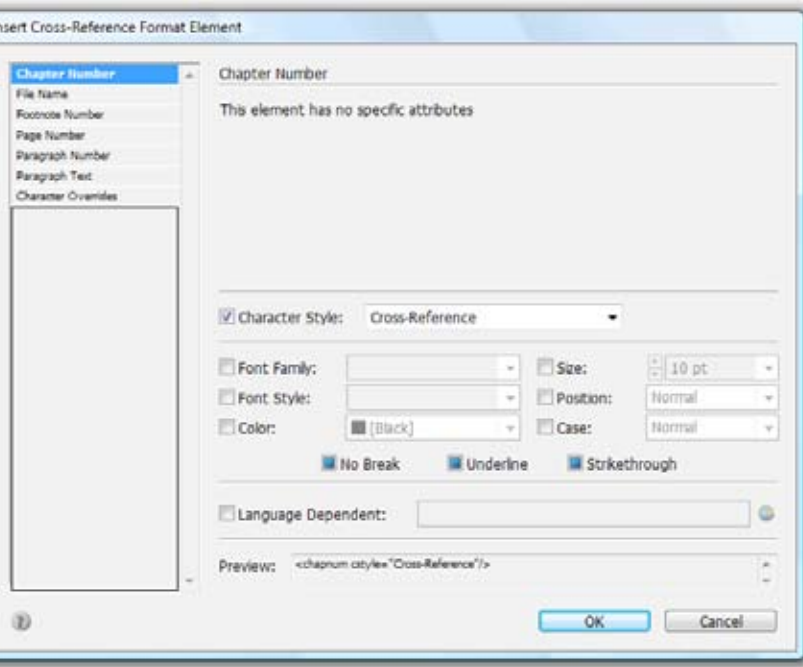

#### **File Name**

This element displays the name of a file your source is in. You can choose whether the file name will include a full path to the document location (attribute *fullpath*) and whether you want the file name to also show the extension (attribute *extension*). The XML code of this element is <filename/>.

This element is mainly used for [External References](#page-23-0) (more on [External References on page24\)](#page-23-0).

To insert the element into your format definition click the *Insert* button when *File Name* is selected in the list on the left.

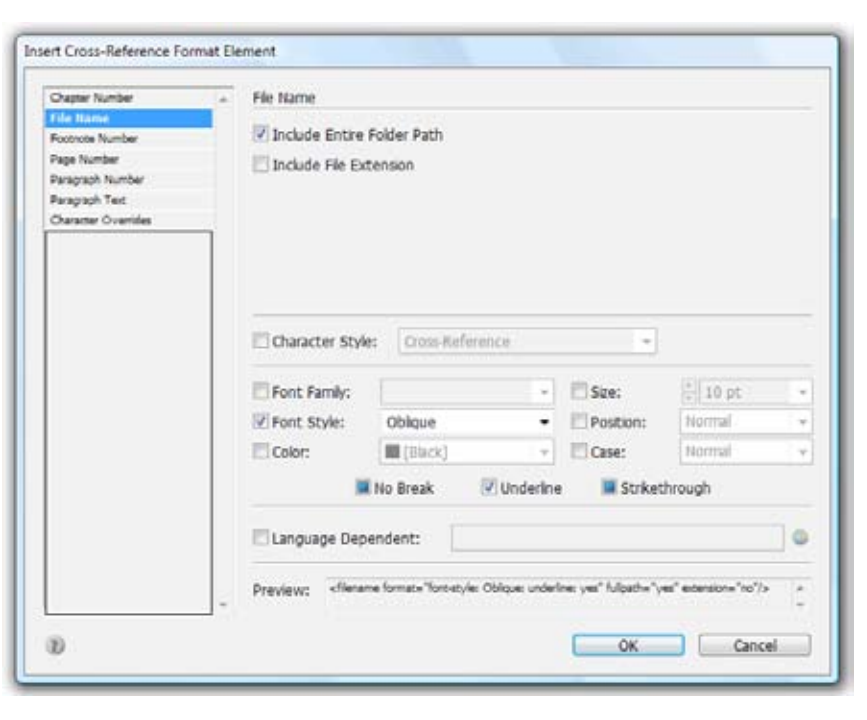

**TIP:** Chapter number element will not display anything in CS2, but will remain part of the format and work correctly in CS3

#### <span id="page-14-2"></span>**Footnote Number**

References can also point to footnotes. To refer a footnote number use the Footnote number element - *<fnnum/>*

Since prefixes and suffixes of footnotes can vary in text reference and in the actual footnote, you can choose which of the two will display.

Using this element is useful when you need one footnote for more instances in text, with this reference element you can use the standard footnote for the first instance and cross-reference for the rest. You can also create a character style to format the footnote number in reference the same way as a normal footnote.

To insert the element into your format definition click the *Insert button* when *Footnote Number* is selected in the list on the left.

If you want to create footnotes like a pro, see *Real World Adobe InDesign CS2* p.215-221.

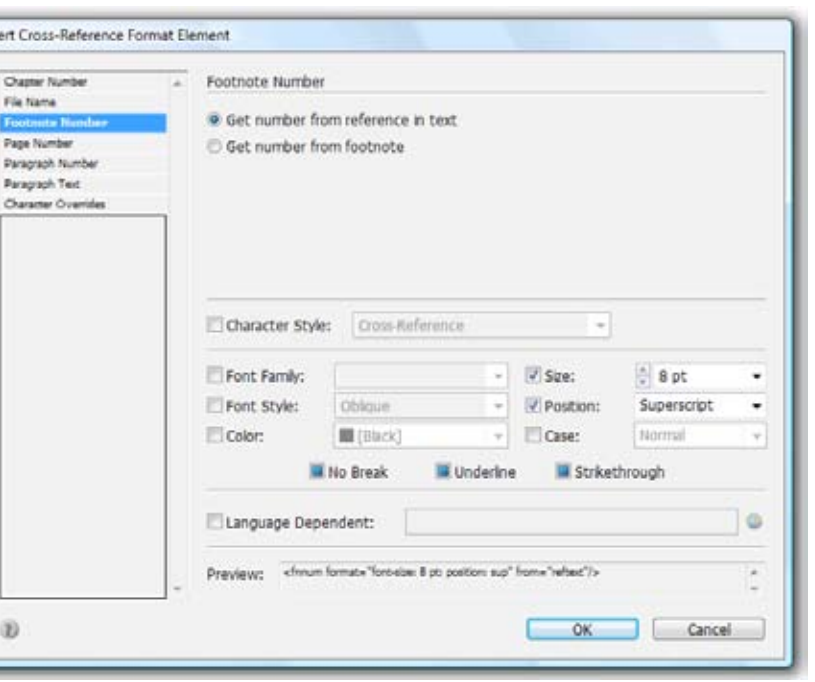

### **Cross-Reference Formats**

- <span id="page-14-0"></span>**• Footnote number**
- <span id="page-14-1"></span>**Page number**

#### **Page Number**

This element displays the reference to the page your source is in. The reference in its basic setting is just the number assigned to the page. The XML code for this element is *<pagenum/>*. By using the attributes of this element you can create relative references such as "opposite page". Use Preceding Paragraph With Style: you can either make your references point directly to the place where source marker is, or to the first preceding paragraph using the specified style. If no such text exists in the story, the current paragraph/marker position will be used. This can be useful when you are pointing to the specific text in a paragraph, but want readers to find it easily using first available sub-head. (*precedingpstyle="Sub-head"* ) . Remember that style names in InDesign are case sensitive.

Include Section Name: references to the page will contain page number and section names (as set in *Pages -> Numbering and section options*) (*usesectionname="yes"*)

*Always Use Arabic Numerals:* 1,2,3,4,... style will be used regardless of the settings in page numbering options (*forcearabic="yes"*) 'page #': when checked without value filled- default word *"page"* will be added before page number. (*usepage="yes"*)

*"Page #"* text in the edit box will be used in the page reference. The # character in customized text marks the place where the page number will be used. Omitting the # character will lead to a reference without a number displayed (*pagetext="page numéro #"*).

**Relative references:** When the source is on the same or neighboring page as the reference, its position can be described by words instead of just the page number. By checking the following fields you can choose which of these relative references to use when applicable and customize/localize them if needed.

*"this page":* When the source is on the same page as reference, its position can be described by the words "on this page" instead of just the page number. If you wish to use this form of a relative reference check this field. (*usethis="yes"*) Words you fill in the edit box on the left will replace the default English "this page" (*thistext="cette page"*) .

**TIP:** Footnote number element can be used to create autoupdated footnote references in tables - this is not possible to do in InDesign. Insert real footnote number above or bellow table and assign them paper color. Cross-reference with just Footnote number element will replace them in table,

### **Cross-Reference Format**

- **• Page number (Continued)**
- <span id="page-15-0"></span>**• How to make a localized relative page reference**

*"next page":* When the source is on the page following the page with the reference, its position can be described by the words "on next page" instead of just the page number. If you wish to use this form of a relative reference check this field. Words you fill in the edit box on the left will replace the default English "next page".

*"previous page"*: When the source is on the page preceding the one with the reference, its position can be described by the words "on previous page" instead of just the page number. If you wish to use this form of a relative reference check this field. Words you fill in the edit box on the left will replace the default English "next page".

*"opposite page"*: When source and reference are on different pages on the same 2 page spread, their mutual position can be described by the words "opposite page" instead of just the page number. If you wish to use this form of a relative reference check this field. Words you fill in the edit box on the left will replace the default English "opposite page". This relative reference overrides the Next page and the Previous page references when applicable.

To insert the element into your format definition click the Insert button when Page Number is selected in the list on the left.

#### **How to make a localized relative page reference**

Settings in this dialog will create the following XML element in your format definition:

*<pagenum lang="French;French: Canadian" usepage="true" pagetext="page numéro #" usethis="true" thistext="cette page" usenext="true" nexttext="prochaine page" useprev="true" prevtext="page précédente" useopposite="true" oppositetext="page opposée"/>*

In plain language it means that the page reference will only appear in French text. It will show the number of the page where the first heading is before the marker. It will show the page number as set, without forcing arabic numerals and it will not mention section name. All page references will be in French and in case the reference will point to neigboring pages, appropriate relative description will be used instead of plain page number. Page number will be displayed as "page numéro 6", as set by the description "page numéro #"

This modification can be set for each of your elements separately. By adding elements with standard words replaced by their translation and the language dependancy set to appropriate language, you can create a reference which will always point to the source in the language of the text it's in.

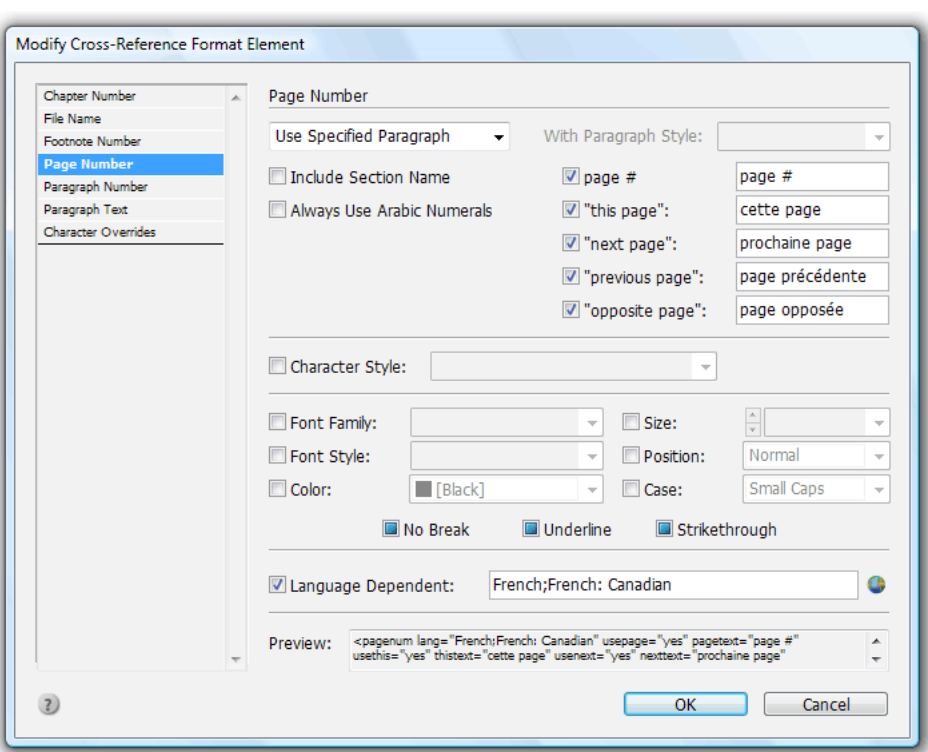

**TIP:** Additional format definitions can be downloaded from [www.dtptools.com/cross-references](http://www.dtptools.com/cross-references)

#### <span id="page-16-3"></span>**Paragraph Number**

This element displays the number of the paragraph your source is in. This is useful when you use automatic paragraph number ing via *Paragraph Styles Options*  à *Bullets and Numbering*  à List Type: Numbers . XML code for this element is *<paranum/>*.

You can choose whether to include an entire paragraph number or just the current level. (When you want to refer to figures in chapter 1.4 numbered 1.4.1,…, you can also use only the last number - See figure 1 on this page).

Remember that if you want to convert numbering to text, you either need to change the element to Paragraph Text, or con vert the cross-reference to text first. [For more on Converting](#page-24-4)  [references to text see page25](#page-24-4)

To insert the element into your format definition click the *Insert button* when Paragraph Number is selected in the list on the left.

#### **Paragraph Text**

This element quotes the source paragraph. XML code for this element is *<paratext/>*.

*Use Preceding Paragraph With Style:* you can either make your references point directly to the place where the source marker is, or to the first preceding paragraph using a specified style. If no such text exists in the story, the current paragraph/ marker position will be used. This can be useful when you make sure you are pointing to the specific text in paragraph, but want readers to find it easily using first available sub-head. (*precedingpstyle="Sub-head"* ). Remember that style names in InDesign are case sensitive.

<span id="page-16-2"></span>*Filter Text by Character style:* By enabling this feature and select ing a specific style in the combo box you can limit the quoted content down to the text using this style. (*filterbycstyle="Subhead Bolded Underlined"*) Some of the references in this book point to a specific subhead and localize it by also displaying the heading of the sub-head. This can be achieved by using two paratext elements in one definition each with differ ent settings: *<paratext precedingpstyle="Heading"/> <paratext/ precedingpstyle="Sub-head" >* 

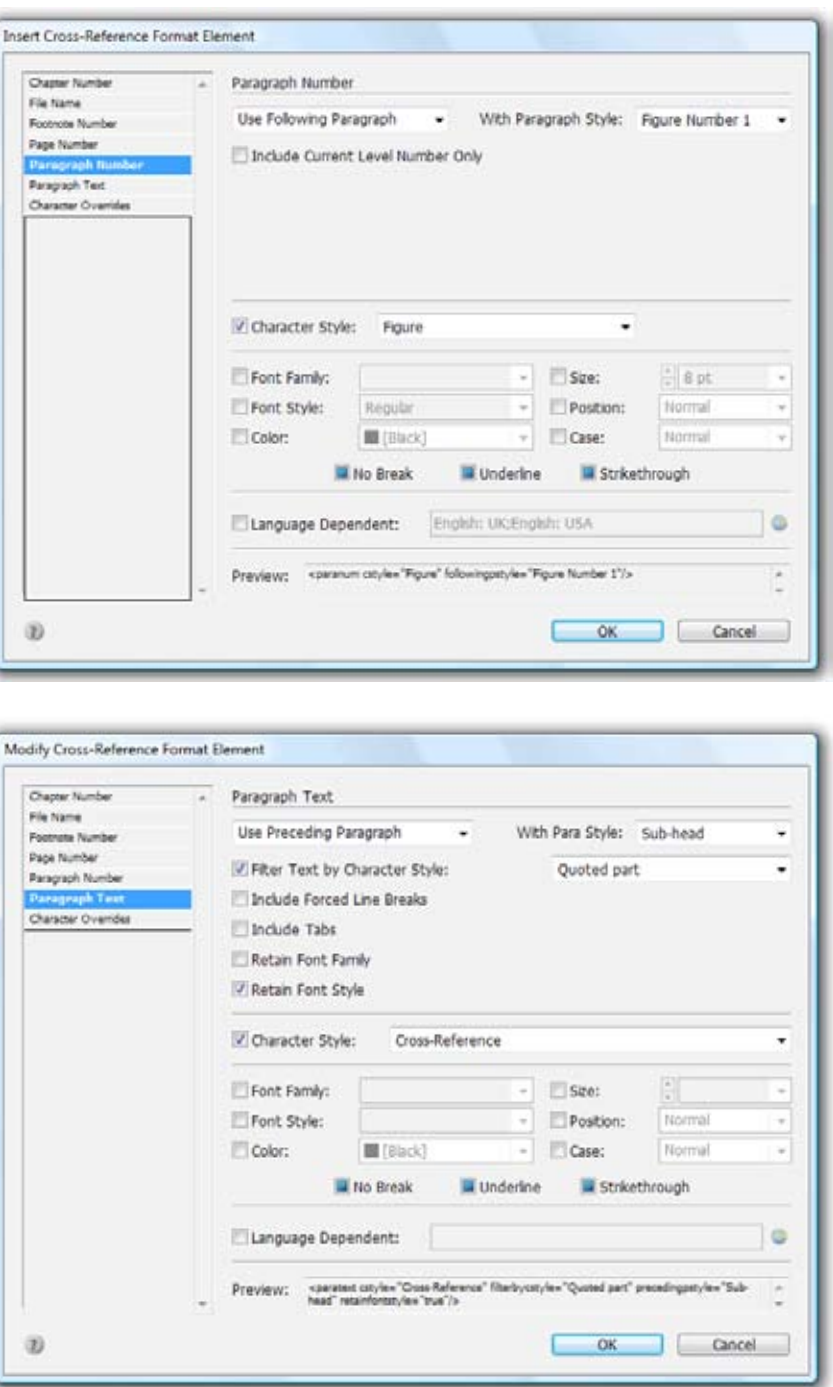

### **Cross-Reference Formats**

- <span id="page-16-0"></span>**Paragraph number**
- <span id="page-16-1"></span>**• Paragraph Text**

**TIP:** If you plan to convert numbering to text, choose a specific character style for the number. To keep your refer ences working after converting numbering you only need to change *<paranum/>* to *<para text filterbycstyle="Figure"/>*

### <span id="page-17-1"></span>**Cross-Reference Format**

- **• Paragraph text (continued)**
- <span id="page-17-0"></span>**• Character overrides**
- **How to apply formatting to entire reference or just part**

*Include Forced linebreaks / Tabs:* When selected, source paragraph is quoted including forced line breaks or tabs. Tabs do not retain the settings from original paragaraph and use settings from the paragraph the reference is in.

*Retain Font Family / Font Style:* These two settings determine whether the font family or font style of the original text will be used when composing the reference.This can be useful when you are using special fonts and styles in your text as in this sample reference to the previous page"*Paragraph Styles Options* à *Bullets and Numbering* à

*List Type: Numbers* "

#### **Character overrides**

Each part of the reference format can have its Character Style assigned, or can have specific overrides (e.g., page and paragraph numbers can always be bold). Styles and overrides can be set for every element.

If you wish to have an entire reference or reference part formatted by the same style, it is easier to format it all at once instead of changing the settings manually for each element. Character Override elements also format the static text in your reference. Select the text you want to format and click the  $\Box$  button for a new element. The desired override will apply to the selected text (*< span>your text< span/>*)

#### **How to apply formatting to entire reference or just part**

If we want the format definition from the ["Filter Text by](#page-16-2)  [Character style:" on previous page](#page-16-2) to use the standard character style Cross-Reference, we could set it to both elements separately like this:

*<paratext cstyle="Cross-Reference" precedingpstyle="Heading"/>* 

*<paratext cstyle="Cross-Reference" precedingpstyle="Sub-head"/>* 

The reference pointing to the current chapter and using this definition would look like this: Cross-Reference Format Character overrides . An easier solution (which will also take care of the missing underline between elements) is to apply the formatting to both elements: <span *cstyle="Cross-Reference"> <paratext precedingpstyle="Heading"/> <paratext precedingpstyle="Sub-head"/>* <span/>

When you need different character attributes for each part of the reference as used here: Cross-References panel $\rightarrow$  Source Markers view, select

<paratext cstyle="Cross-Reference" precedingpstyle="Head - sidehead"/><span format="font-family: Wingdings">à</span> <paratext cstyle="Cross-Reference"/>

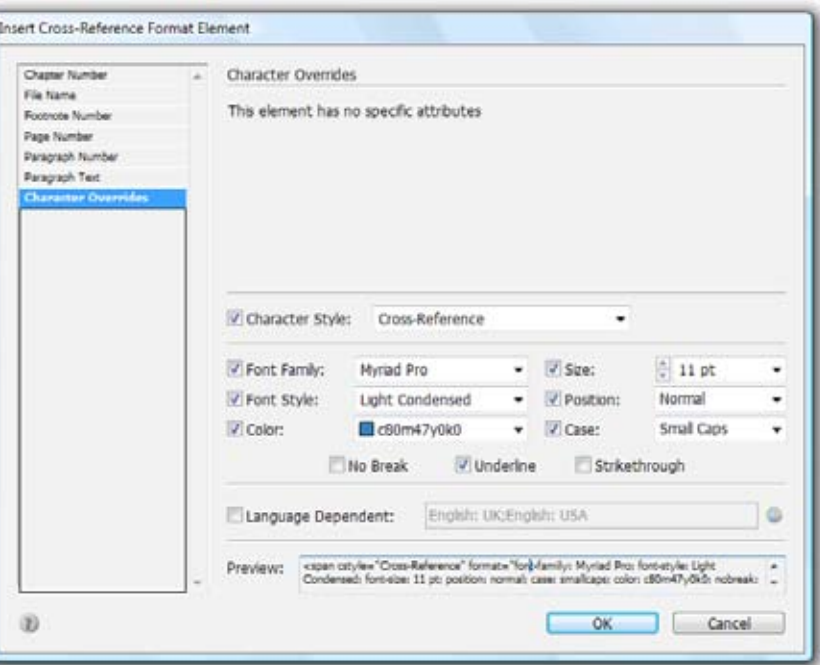

**TIP:** Cross-references in this user guide use character style "Cross-Reference". When used on blue background, text color is overrided in the format settings to white and forced underline. In TOC listing subheads, font size is the overrided attribute.

#### <span id="page-18-1"></span>**Language dependent elements and text**

You can choose which text of the reference will display and what kind of reference will be used automatically depending on the language set to your text in the *Character Styles -> Advanced Character Formats* or in the bottom part of InDesign's Character panel1

When editing an element or character override of static text, press the **button in the** *Insert/Modify format element* dialog and choose the languages in which the element should display.

Attribute *lang="…"* will be added to your element indicating languages where such element will display.

Now let's take one more look at the reference we've created in ["How to make a localized relative page reference" on page 16](#page-15-0)*.*  This is the format definition, which will display relative page references in French when in French text and nothing in any other text. *<pagenum lang="French;French: Canadian" usepage="true" pagetext="page numéro #" usethis="true" thistext="cette page" usenext="true" nexttext="prochaine page" useprev="true" prevtext="page précédente" useopposite="true" oppositetext="page opposée"/>*

This element will only display English relative page references in any English text:

*<pagenum lang="English: USA;English: UK;English: Canadian" usepage="true" pagetext="page #" usethis="true" thistext="this page" usenext="true" nexttext="next page" useprev="true" prevtext="previous page" useopposite="true" oppositetext="opposite page"/*>

When we combine the two, we get a self-localizing page reference for English/French publications:

*<pagenum lang="English: USA;English: UK;English: Canadian" usepage="true" pagetext="page #" usethis="true" thistext="this page" usenext="true" nexttext="next page" useprev="true" prevtext="previous page" useopposite="true" oppositetext="opposite page"/*>*<pagenum lang="French;French: Canadian" usepage="true" pagetext="page numéro #" usethis="true" thistext="cette page" usenext="true" nexttext="prochaine page" useprev="true" prevtext="page précédente" useopposite="true" oppositetext="page opposée"/>*

If we want to say more then just "Page #", or "this page, we can add localized static text "See" for English and "Voir" for French the same way: *<span lang="French;French: Canadian">Voir</span><span lang="English: USA;English: UK;English: Canadian">See</span> <pagenum lang="English: USA;English: UK;English: Canadian" usepage="true" pagetext="page #" usethis="true" thistext="this page" usenext="true" nexttext="next page" useprev="true" prevtext="previous page" useopposite="true" oppositetext="opposite page"/><pagenum lang="French;French: Canadian" usepage="true" pagetext="la page numéro #" usethis="true" thistext="cette page" usenext="true" nexttext="la prochaine page" useprev="true" prevtext="la page précédente" useopposite="true" oppositetext="la page opposée"/>*

Note that French grammar required an addition of the article before some of the relative references to combine with "Voir"

Now we create a reference to this story in text set as French: Voir [cette page](#page-18-0) Now the copy pasted reference in English text: [See this page](#page-18-0)

### **Cross-Reference Formats**

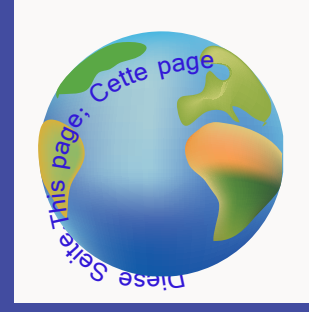

<span id="page-18-0"></span>**• Language dependent elements and text**

<sup>1</sup> more on assigning a Language in Real World Adobe InDesign CS2 p.253, figure 4-16 Assigning a Language

### <span id="page-19-1"></span><span id="page-19-0"></span>**XML elements**

- **• Chapter number**
- **• File name**
- **• Footnote number**

#### **Chapter Number**

In place of the <chapnum/> element, chapter number where the source is will be rendered in the reference.

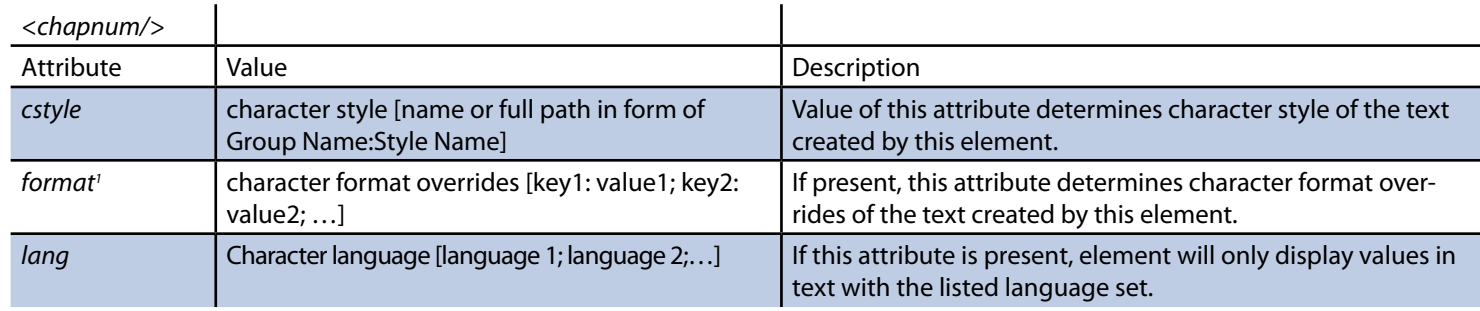

 $\blacksquare$ 

### **File Name**

In place of the <filename/> element, file name of the document where the source is will be rendered in the reference.

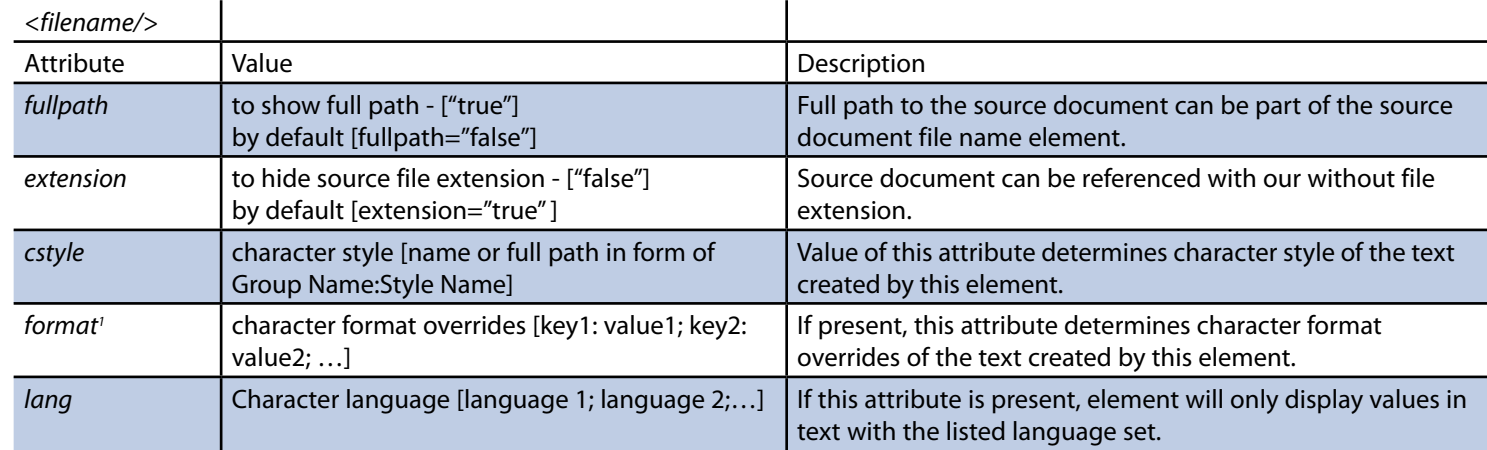

### **Footnote number**

In place of the <fnnum/> element, footnote number of the paragraph where the source is will be rendered in the reference.

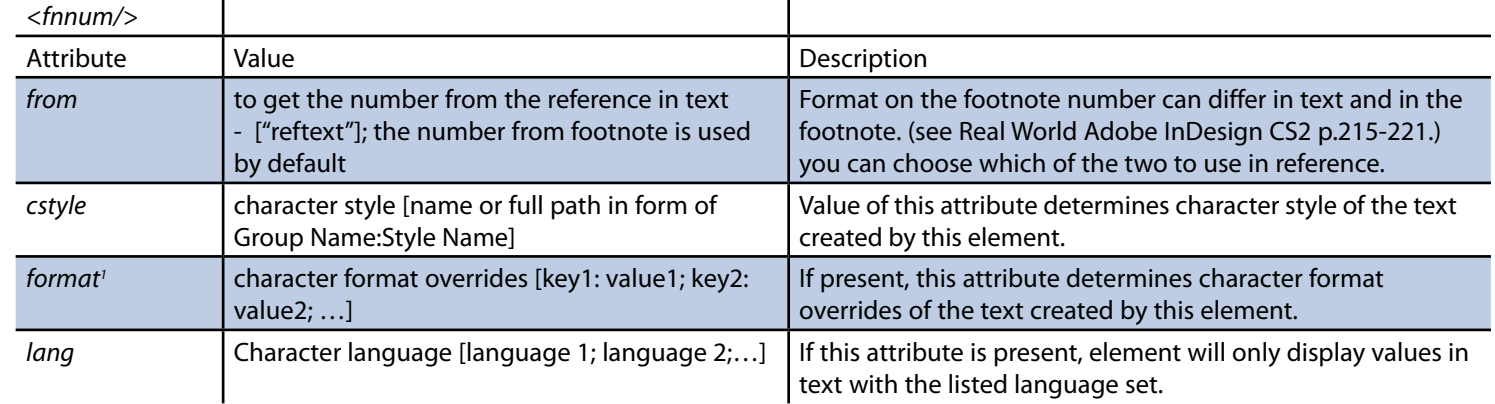

### **Page Number**

In place of the <pagenum/> element, number or realtive location of the page where the source is will be rendered in the reference.

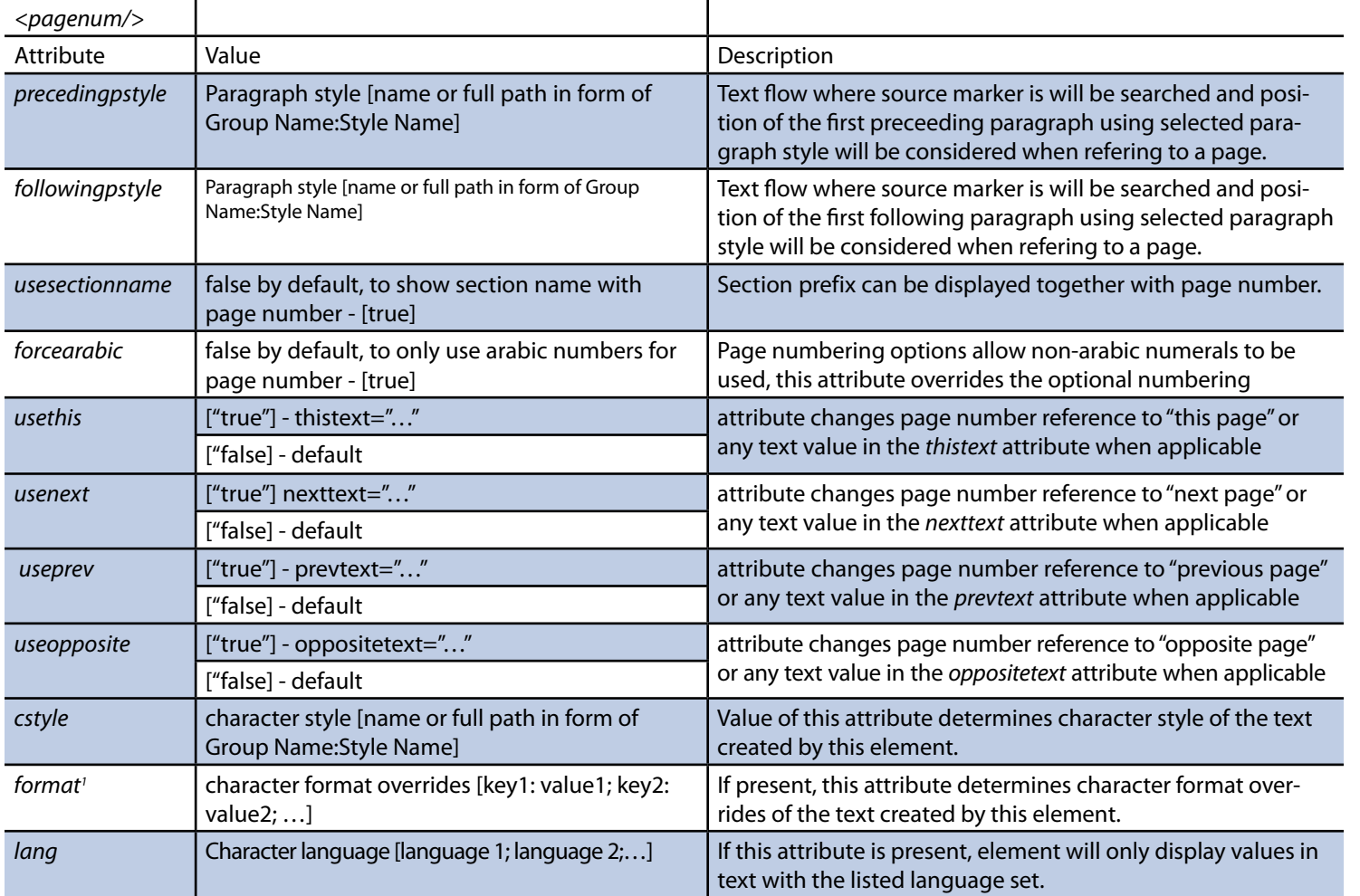

# **XML elements**

**• Page number**

# **XML elements**

**• Paragraph number • Paragraph text**

### **Paragraph Number**

In place of the <paranum/> element,number of the source paragraph will be rendered in the reference, if source paragraph has such number.  $\mathbf{r}$  $\mathbf{r}$ 

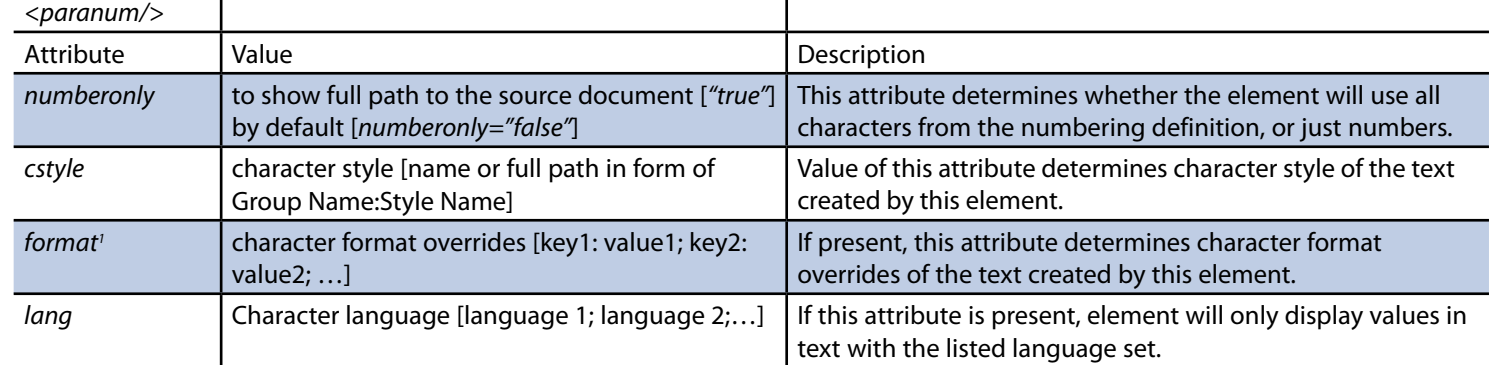

### **Paragraph Text**

In place of the  $\langle$  paratext $/$ > element, text of the source paragraph will be quoted.

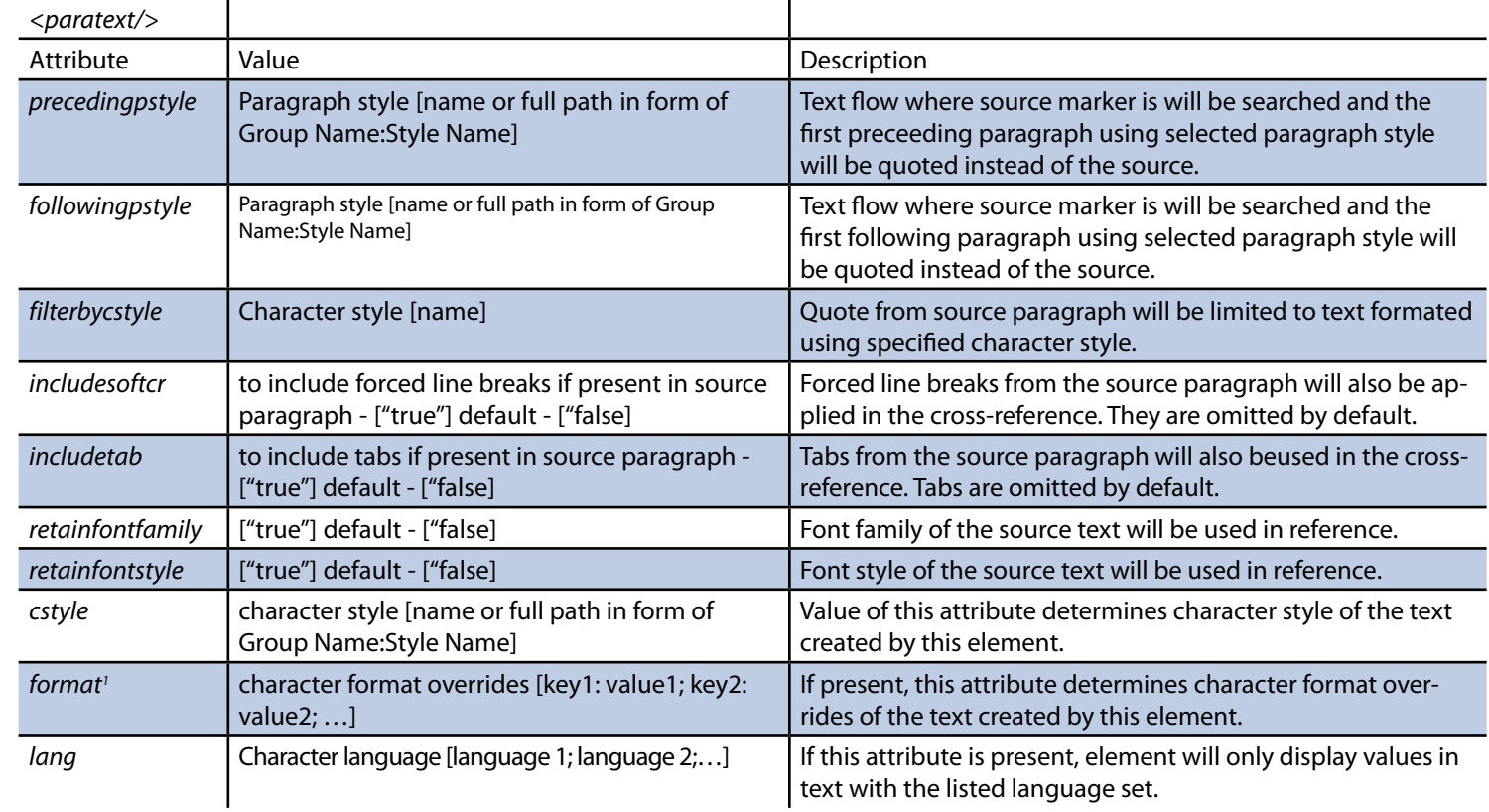

### **Character Override**

In place of the <chapnum/> element, chapter number where the source is will be rendered in the reference.

### **XML elements**

- **• Character override**
- **• Format attribute**

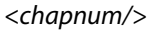

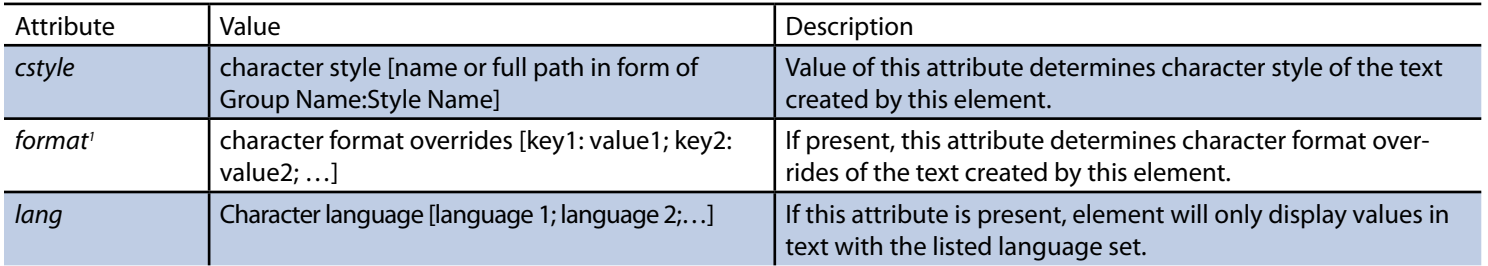

<span id="page-22-0"></span>1 Format attribute

Format attribute controls character overrides for element or span where used.

*format* attribute

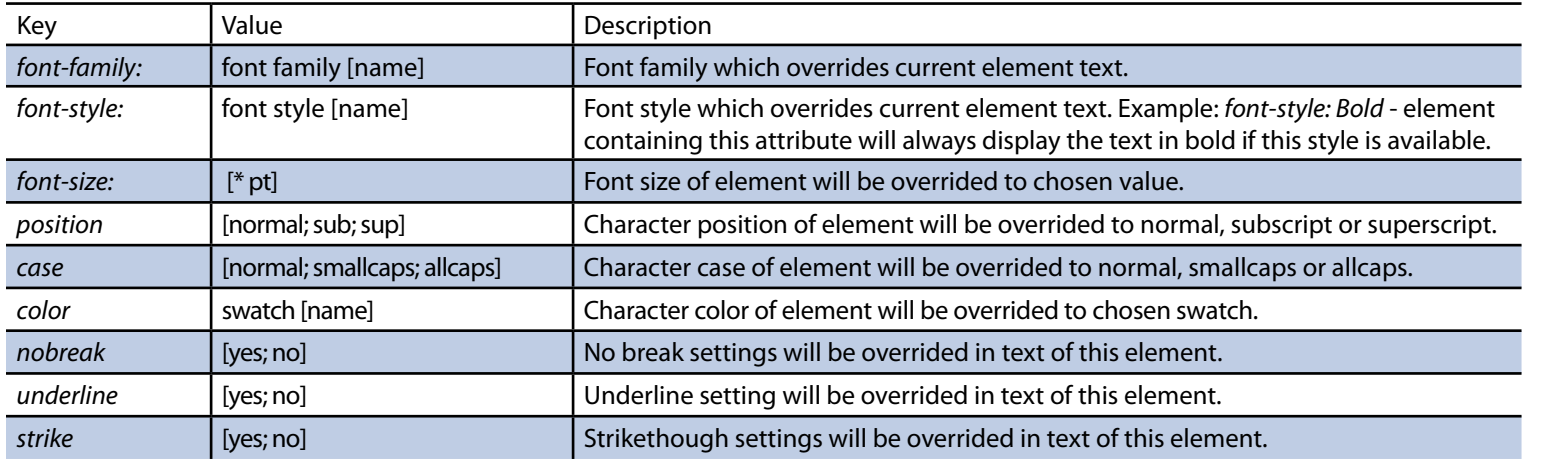

### <span id="page-23-1"></span><span id="page-23-0"></span>**External References**

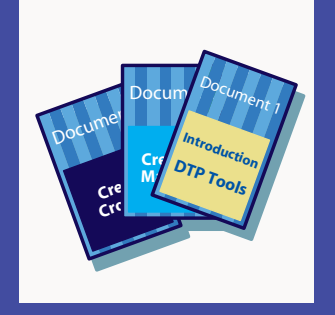

- **• Creating external reference**
- **• Updating external references**
- **• Re-linking external references**

#### **Creating external references**

Creating references to another document is very similar to creating references within a document. The only difference is that before clicking *Insert Cross-Reference* you need to open the document you will refer to. Then before choosing the source paragraph or marker, you choose the source document in the first drop down list in the I*nsert Cross-Reference dialog* . You will be able to choose from all currently open documents.

Source document needs to be saved at least once before creating the reference.

#### **Updating external references**

When live updates are enabled cross-references across all open documents update in real time. Live Updates don't update cross-references with external source markers in closed documents - to update cross-references in closed documents, use [For more on Manual Updates see](#page-24-3)  [opposite page](#page-24-3) . Manual update of the external reference opens the document on background and updates all references which lead from current document to the source one. *Update all Cross-References* command initiates update for all refences, internal and external.

#### **Re-linking references**

When you want to change the target document of a reference select it in the panel and click  $\bullet\bullet$  button. You will be offered to automatically re-link remaining cross-references linked to this document, if there will be such documents. Remember that re-linking to a document different from the one previously linked will result in unresolved cross-references, unless the new document contains markers of the same name as the ones used. *Alt+Click* on the **button will re-link selected cross-references to the current document.** 

**TIP:** Alt+Click on the Re-link button re-links to the current document.

#### <span id="page-24-6"></span><span id="page-24-2"></span>**Live updates**

References to the same document and external references with currently open source documents are by default updated live. The initial update request can come from two sources - from the cross-reference itself, or from its source marker. When line of text with cross-reference or source marker is affected by text composition (e.g., line is moved, attributes are applied, etc.), cross-reference update is scheduled. When a document which contains many references is dramatically modified (eg. frequent shuffling of pages), updating can be turned off to save computing capacities by: **Cross-References panel menu<sup>1</sup> → Disable Live Updates** Live updates can be enabled again on the same place. Live Updates don't update cross-references with external source markers in closed documents - to update cross-references in closed documents, use manual update.

#### <span id="page-24-3"></span>**Manual Updates**

When live updates are disabled, you can still update one or more selected references manually by pushing the  $\mathcal{P}$  button or *Cross-References panel menu* à *Update Cross-Reference(s)*. When live updates are off and you want to update all references just once, choose *Cross-References panel menu* à *Update All Cross-References* . This feature is also useful when you want to make sure all references are up to date before the final output.

#### **Unresolved reference**

When your reference has a red tinted background like this text and this icon  $\triangle$  next to its name in the panel list, it means that it can't retrieve the data from its source marker. Hovering over the icon in panel will display a tooltip with the cause of the problem.

This can be caused by missing source marker in the current document (the marker was deleted or renamed with Keep Linked Cross-References feature off). If the reference was an external one, it is either caused by a missing document, or a document which can't be opened (e.g., locked by another user). If the document was moved to another known location or renamed to a known name, you can use select the reference in the panel and click the **button** to re-link to a correct location. If there are other references leading to the same document, you will be offered to re-link them all automatically.

#### **Invalid reference**

When your reference has a magenta tinted background like this text and this icon **?** next to its name in the panel list, it indicates that there is a problem with the reference composition. Hovering over the icon in panel will display a tooltip with the cause of the problem.

#### **Re-linking references**

When you want to change the target document of a reference, select it in the panel and click the  $\bullet\$  button. You will be asked to automatically re-link remaining cross-references linked to this document, if such documents exist. Remember that re-linking to a document different from the one previously linked will result in unresolved cross-references, unless the new document contains markers of the same name as the ones used. *Alt+Click* on the **button will re-link selected cross-references to the current document.** 

### **Converting references to text**

If your document layout is finished and you want to make sure it will stay the way it is right now, you can freeze the state of cross-references by coverting them to normal text. This will also prevent them from displaying incorrect information due to page imposition. *Cross-References panel menu<sup>[1](#page-24-5)</sup>* → Convert all Cross-References to Text If you only want some references to stay as they are right now, you can select them in the panel and choose *Cross-References panel menu<sup>1</sup>* → *Convert Cross-Reference to Text* ONCE CONVERTED TO TEXT REFERENCES WILL NO **LONGER UPDATE AND CAN NOT BE CONVERTED BACK**

### <span id="page-24-1"></span>**X-references Maintenance**

- **• Live updates**
- <span id="page-24-0"></span>**• Manual updates**
- **• Unresolved references**
- **• Invalid reference**
- <span id="page-24-4"></span>**• Re-linking references**
- **• Converting references to text**

**TIP:** Alt+Click on the Re-link button re-links to the current document.

<span id="page-24-5"></span><sup>1</sup> or *Type* à *Cross-References*

### **X-references Maintenance**

- **• Delete all source markers**
- **• Free Reader plug-in**

#### **Delete all source markers**

<span id="page-25-0"></span>After you've converted all your references to text, you can get rid of the markers. If you do it the other way round you will see a lot of unresolved references. Do not panic though, the references remain in their last known state, so they can still be converted to text. *Cross-References panel menu<sup>1</sup> → Delete all Source Markers will purge your documents from all source markers* 

#### **Free Reader**

A free reader ensures compatibility of documents with cross-references and source markers. It will also take care of updating the references on the computers of your co-workers and service providers.. Automatic updating in reader can be disabled. Reader also has the *Update all Cross-References, Delete all Source Markers* and *Convert all Cross-References to Text* feature. After the trial version expires, the plug-in behaves the same way as reader.

**TIP:** When your collaborators install a free reader, you don't have to convert cross referencess to text everytime when sharing the document. .

<span id="page-26-0"></span>Composition Errors

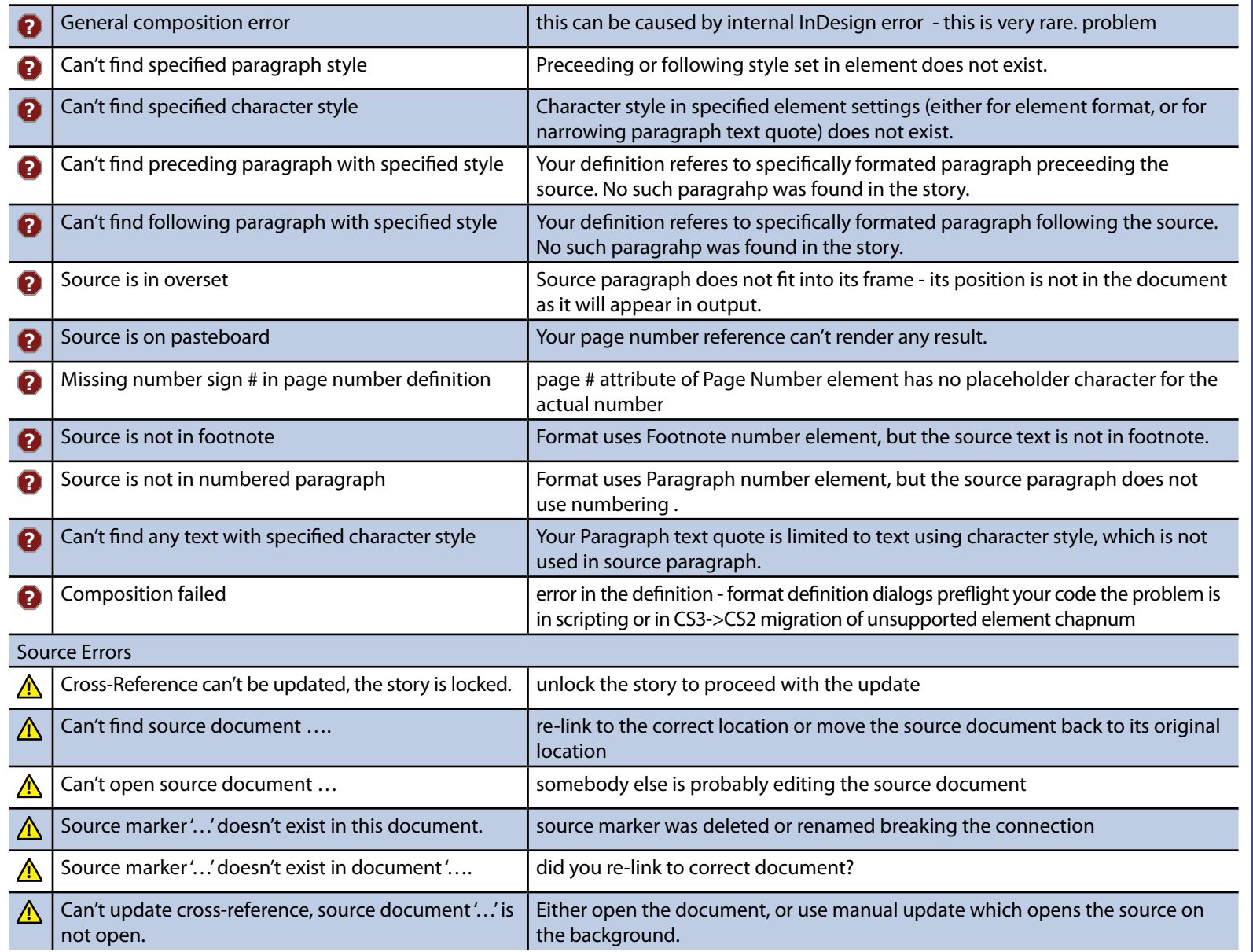

### **X-references Maintenance**

- **• Composition errors**
- **• Source errors**

**TIP:** Hovering over the error icon will diplay the error in a tool-tip

### <span id="page-27-1"></span><span id="page-27-0"></span>**Purchasing**

**Buying in the application**

### Purchasing

After installation, Cross-References plug-in will be in the try–out mode. To get all the benefits of the fully functional software, you need to purchase it. To carry out the purch ,choose DTP Tools<sup>1</sup> → Buy Cross-References now... or click the purchase link in the intro screen. Your computer needs to be connected to internet to make a purchase. The e erate Software Delivery Wizard will guide you through the purchase. Choose Start in Software Delivery Wizard dialog.

The next dialog contains the License Agreement. Please read it carefully. You can also save the text of License Agreement for future reviewing. To proceed with your purchase, must agree with the conditions of Agreement. After indicating so, click on the Next but For the address field use the billing address for the credit card used for the transactio

For the email address you enter, you will receive Order confirmation e-mail, containing all information regarding the transaction and product's serial number. If you do not wish to receive information about product updates and offers, make sure this item is not checked.

If the billing address you selected at the Personal Information screen was for a country in the European Union, you will have the option to enter a Value Added Tax (VAT) ID number. The VAT ID applies only to qualified business customers from the European Union. All other customers should leave this field blank. If VAT applies to your purchase, you will find the specific amount after proceeding. After you specify the quantity of licenses you want to buy, you will see a total

price with volume discounts included. To find out more about current volume and cross–platform discount policy for Cross-References, follow the link Volume and cross–platform discounts available.

If there are any Coupons applicable, you will have the option to enter a Coupon ID to obtain the discount.

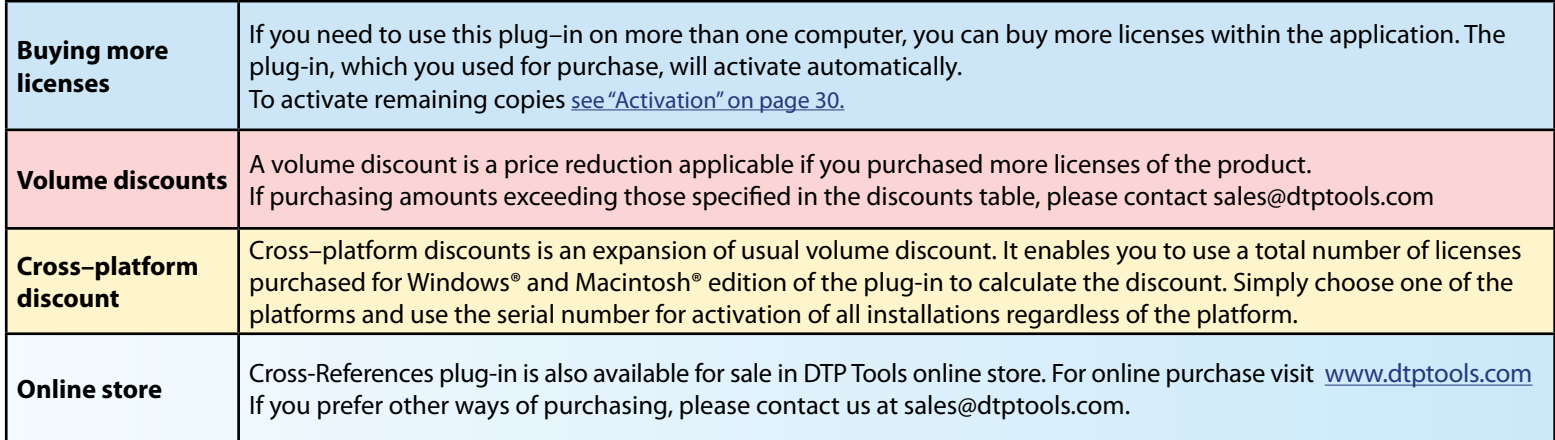

1 DTP Tools menu is located in *Help* menu on Windows and *InDesign* menu on Mac

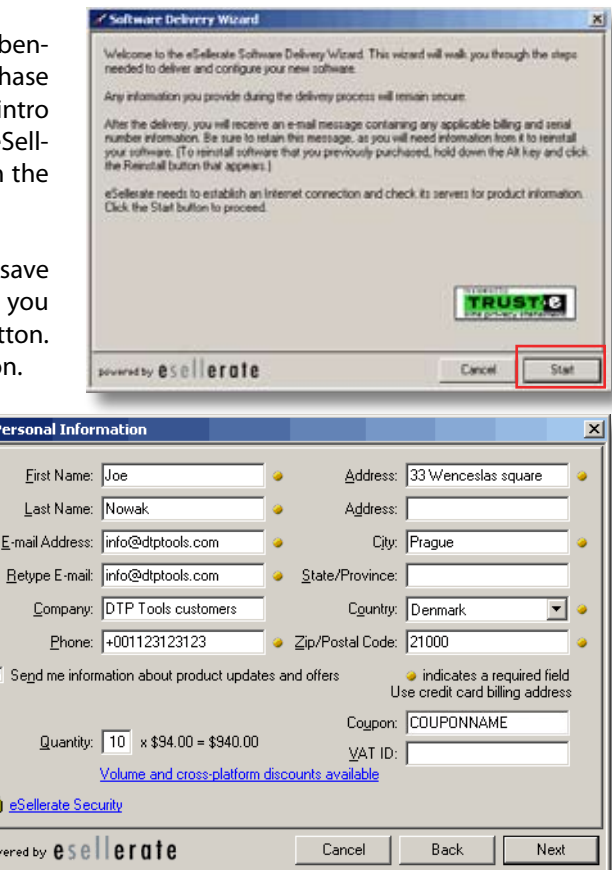

<span id="page-28-1"></span>To proceed with the transaction, fill in your credit card information.

If the billing address you selected at the Personal Information screen was for a country other than the United States, you will have the option to select a local currency (if that currency is supported). This option is supported for Visa and MasterCard only.

If the billing address you selected at the Personal Information screen was in the European Union country, the purchase will be subject to a Value Added Tax (VAT). Unless you entered a valid VAT ID as a qualified business customer, the order total will include VAT.

Your order will be processed after confirming the information. If everything is correct, click on the submit button in the following dialog.

For more information about security follow the link eSellerate security.

You can save or print confirmation page, which contains all information you might need for future reinstallations, upgrading or"switching" of Cross-References.

After purchase will the *Buy Cross-References now…* item disappear from the *DTP Tools* menu.

### Reinstallation

When you reinstall a copy of Cross-References that was already purchased and subsequently uninstalled, you need to reactivate it. Your computer needs to be connected the Internet during reinstallation. This option is not available for CS3 Macintosh version. It can be fully replaced by ["Activation Transfer" \(more on page 31\)](#page-30-0)

Choose *DTP Tools1* à *Buy Cross-References now…* Hold *Alt* key in the first dialog of Software delivery wizard. The *Reinstall* button will appear in place of Start button.

To verify that your order was previously processed, please enter your Order number (you will find it on Receipt or in Order Confirmation e-mail you received after buying Cross-References). Your order number will start with letters ST (for example, ST123456).

There is a limit of three reinstallations per license. Once you reach this limit, you need to contact support@dtptools.com before reinstalling again.

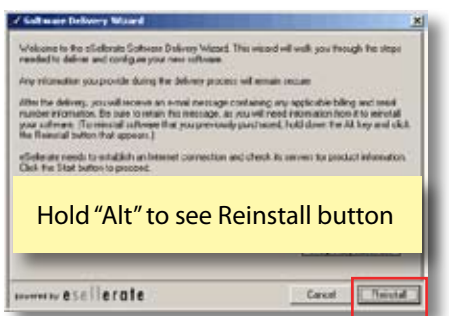

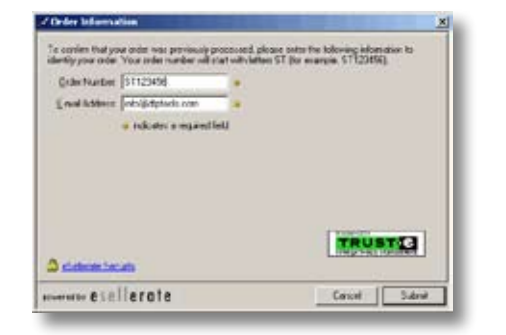

/ Billing Informatio

Card Number

Security Code:

Expiration Date: 01

Currency:

Cultural.

Total

VAT at 25%

**Cardinale Security** www.esclierate

1234123412341234

What's this?

 $= 72004$ 

 $n$  (DKK)

156.36 DKK

701.77 DKK

Danish Krone (DKX)

US Dollar (USD)

**VISA** 

Danish Kroner (DKK)

Cancel

conversion lee may apply.

This transaction will be processed in

If your credit card deals in another currency, the iccuing bank may handle the rate conversion. A

If you are unsure about the policies that govern you are unities about the policies that govern<br>your credit card, you should contact the issuing<br>bank directly.

indicates a required field

Back

**TRUST C** 

Next.

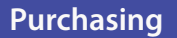

**Buying in the application (continued)**

### <span id="page-28-0"></span>**Reinstallation**

**• Reinstallation**

### <span id="page-29-1"></span><span id="page-29-0"></span>**Activation**

**• Standard Activation**

#### **Standard Activation procedure**

Cross-References are activated automatically when the purchase is done within application. However, when you purchase from the web-store or from a reseller, you need to activate it. When you buy more than one license from within the application, only the plug-in on the computer you've used for purchasing will be activated. Remaining copies need to be activated too.

To do so choose **DTP Tools<sup>1</sup> → Activate**. You will be prompted for your serial number - it is in your order confirmation e-mail. Your computer has to be connected to the Internet during activation. If this is not possible, please follow the [Manual Activation](#page-30-1) procedure described bellow.

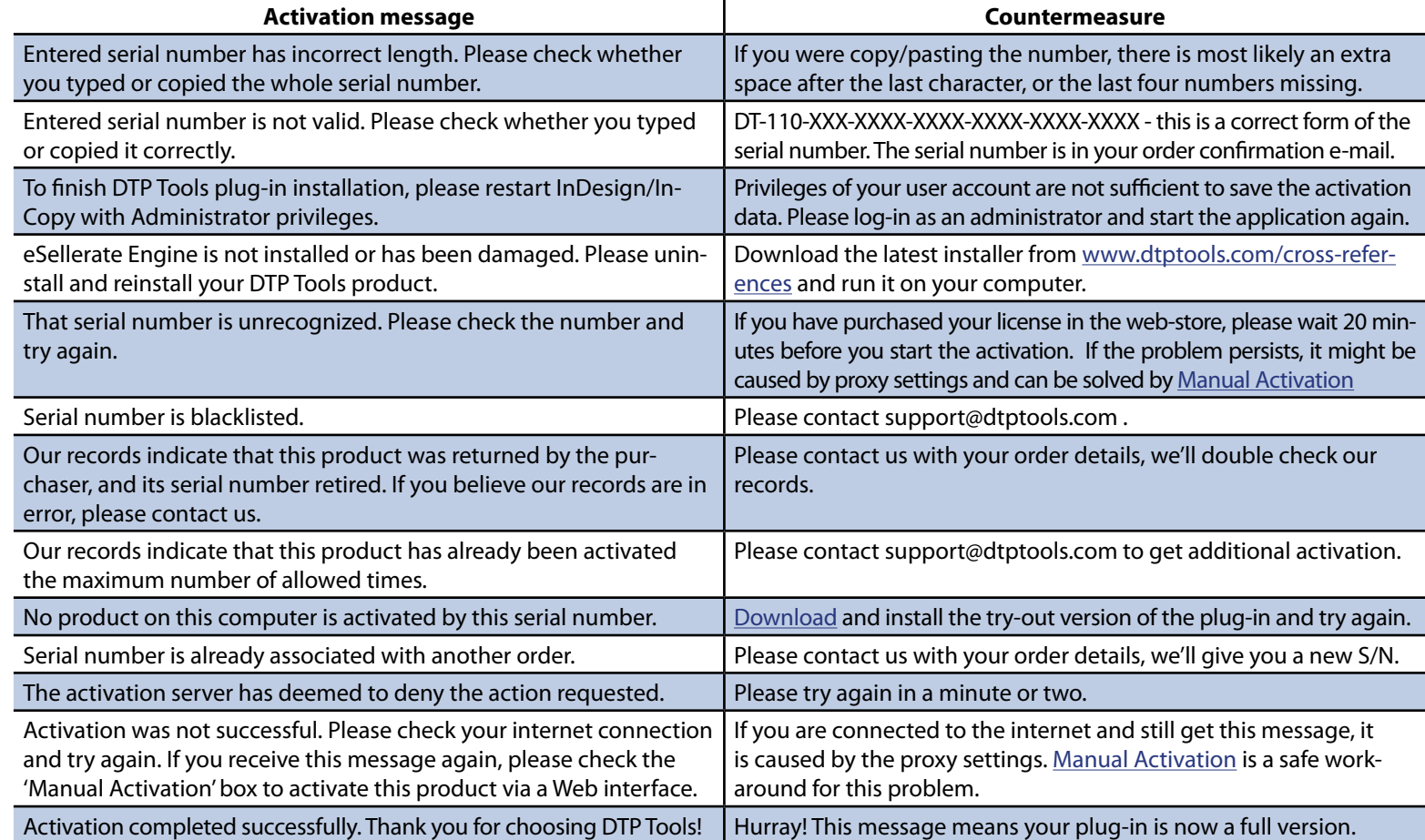

**TIP:** If you've purchased your license through the Web store, it may take up to 20 minutes for the store to notify all activation servers and authorize your serial number. Therefore, if you receive an 'unknown serial number' message, please wait several minutes and try again.

1 DTP Tools menu is located in *Help* menu on Windows and *InDesign* menu on Mac

#### <span id="page-30-1"></span>**Manual Activation**

Choose activate, and check *Manual Activation* checkbox in the *Activation* dialog. Fill in the serial number and hit *Activate*. You will be offered to either *Activate using a web browser on this computer*, or to *Activate using different computer that has web access*, or to enter an *Activation Key* (provided you already got one).

*Activate using a web browser on this computer* - You will be brought to a web page with pre-filled installation ID. You only need to click *Submit* button to get the *Activation Key.* Copy the key and return to the *Activation Dialog* and click next until you'll see the field to fill the key into. *Activate using different computer that has web access* - You will obtain your installation ID and a link to the activation website [http://store.](http://store.esellerate.net/store/support/ManualActivation.aspx) [esellerate.net/store/support/ManualActivation.aspx.](http://store.esellerate.net/store/support/ManualActivation.aspx) After entering the *Installation ID* you will obtain *Activation Key* - save it or print it and fill it back in the dialog when prompted. If you have closed the dialog on the first computer meanwhile, start activation again with *Manual Activation* checked and choose *I already have an Activation Key and would like to activate now.* You will be prompted for the Activation Key again.

#### <span id="page-30-0"></span>**Activation Transfer**

If you plan to reinstall your InDesign or entire operating system, or you simply want to utilize your Cross-Reference license on a different computer, you should de-activate it first to make sure you'll stay within your license's activation limit.

MAC: *InDesign* à *DTP Tools* à *Transfer Activation…* WIN: *Help* à *DTP Tools* à *Transfer Activation…*

*Transfer DTP Tools Activation* dialog will prompt you for a serial number of the installed plug-in. If you have more serial numbers, you can easily find out which is used by checking the list of used serial numbers. The last part is replaced by XXXX to prevent unauthorized manipulation. Serial number in full form is in your order confirmation e-mail. If you can not find it, contact support@dtptools.com preferably using the same e-mail address as for ordering.

### **Activation**

- **• Manual Activation**
- **• Activation Transfer**

**TIP:** Problems with activation caused by Macintosh Proxy settings can be avoided by using manual activation.

### **Last words**

- **• Feedback**
- **• Special Thanks**

#### **Feedback**

Our ambition is to make Cross-References the best referencing solution ever. If you'll think of some missing feature, or if you encounter a problem while using it, please let us know on feedback@dtptools.com or by any other means of contact.

### **Special Thanks**

Our special thanks for helping us to improve this product belong to Peter Gold of KnowHow Pro Services, whose comments, observations and ideas were a great resource. Peter Gold is an Adobe Certified Expert (ACE) in InDesign, FrameMaker, and Acrobat, and is active in their beta-testing programs. Peter, a longtime FrameMaker and Acrobat trainer, specializes in working with technical writers. He is currently working on a book he's creating with FrameMaker and InDesign; it's about creating long documents with InDesign, for FrameMaker authors and technical writers. Email: contact: peter@knowhowpro.com. Thank you, Peter!

You might have noticed, that all the true InDesign wisdom references lead to the same book - Real World InDesign CS2 by David Blatner and Olav Martin Kvern. If you want to learn InDesign from the same book we did, visit <http://indesignsecrets.com/books-and-videos/> Thank you, David!

Scott Citron is an award-winning graphic designer and principal of Scott Citron Design in New York City, specializing in fine book design and corporate identity development. Scott is an Adobe Certified Instructor in InDesign, InCopy, Illustrator, and Photoshop CS2. Yet Scott finds time to proof read product guides for plug-in developer who are not native English speakers. Thank you, Scott! - <http://scottcitrondesign.com/>

Mark Niemann-Ross is the Developer Evangelist for Adobe InDesign, who has done so much to make our plug-ins a success. Thank you, Mark!

#### <span id="page-32-1"></span>**Activation**

Product Activation is our anti-piracy technology de signed specifically to verify that your software has been legitimately licensed. Activation turns the tryout product into a fully functional version.

#### **Attribute**

Attribute determines the behaviour and appearance of objects created by format elements. In *<filename fullpath="true"/>*, *fullpath* is an attribute.

#### <span id="page-32-0"></span>**Context Menu**

"Context menus are menus that pop up at the location of the cursor, and change according to the location of the cursor and the object you have selected. On the Macintosh, you summon a context menu by holding down Control as you click the mouse button. In Win dows, click the right mouse button." (*Blatner, Kvern: Real World Adobe InDesign CS2, p.55*) Some Cross-References features are accessible via the context menu while typing.

#### **Chapter Number**

In InDesign CS3 you can divide your document into chapters in *Layout*  à *Numbering & Section options*

#### **Character Style**

Character style is a set of text formatting attributes you can apply to a piece of text smaller than an entire paragraph. Character styles can also be used to mark text you want to appear in a reference quotation. If you never used this InDesign feature, it is worth it starting right now - *Real World Adobe InDesign CS2 p.300*

#### **Cross-Reference**

A cross-reference is an instance within a document of referring to information elsewhere (either within the same work or in a separate work) (*source: Wikipedia*)

#### **DTP Tools menu**

This menu contains tools for purchasing the plug-ins, activations, updates and support. On Mac it is located in *InDesign* menu, on Windows in *Help* menu

#### **Element**

Active part of the cross-reference format definition. Specified reference will appear in place of element in the composed cross-reference. Element appearance is set by attributes. <*paranum*/> is an element.

#### **Key**

Part of the element attribute.

In *<paratext format="font-family: Helvetica"/>* the *fontfamily* is a key of *format* attribute.

#### **Page Number**

Relative number of the page in the document as set in *Layout*  à *Numbering & Section options*

*more in Real World Adobe InDesign CS2 p.128*

#### **Paragraph Number**

Paragraph number quoted by using the element <paranum/> can be set in the P*aragraph Panel Menu*  $\rightarrow$  Bullets and Numbering  $\rightarrow$  List Type  $\rightarrow$  Numbers or for entire style in the *Paragraph Style Options*  à *Bullets and Numbering → List Type → Numbers* and *Type*  à *Bulleted and Numbered Lists*  à *Define Lists*

### **Paragraph Style**

"Paragraph styles encapsulate all text formatting—both paragraph formatting and character formatting…" *Real World Adobe InDesign CS2 p.306* 

#### **Scripting**

"Scripting is what computing is supposed to be *about*: having your computer take over boring, repetitive tasks so that you can spend more time playing *World of Warcraft*. Er, we mean, concentrate on your creative work." *– so says about scripting Real World Adobe InDesign CS2 Chapter 12 p.729.* Form Cross-References point of view we can only add, that the plug-in is fully scriptable. See Appendix 2 for scripting guide and many script samples.

#### **Section**

"Sections are ranges of pages that have unique proper ties – for instance, the often have different page num bering style*" – Real World Adobe InDesign CS2 p.126*

#### **Source Marker**

Source Marker is a special character which provides a unique identification of a piece of text.

#### **Value**

Setting of the element attribute or attribute key.

In *<paratext format="font-family: Helvetica" includetab="true"/>* the *Helvetica* is a value of *fontfamily* key and the *"true"* word is a value of the *includetab* attribute.

#### **XML**

XML stands for "Extensible Markup Language. Cross-References format definitions can either be set using dialog with buttons and edit fields, or typed in as XML. more in XML in InDesign- *Real World Adobe InDesign CS2 Chapter 14 p.789*

### **Keywords**

- **• Activation**
- **• Attribute**
- **• Context menu**
- **• Chapter number • Character Style**
- **• Cross-reference**
- **• DTP Tools menu**
- **• Element**
- **• Key**
- **Page Number**
- **• Paragraph Number**
- **Paragraph Style**
- **Scripting**
- **• Section**
- **• Source Marker**
- **• Value**
- **• XML**

**• DTD**

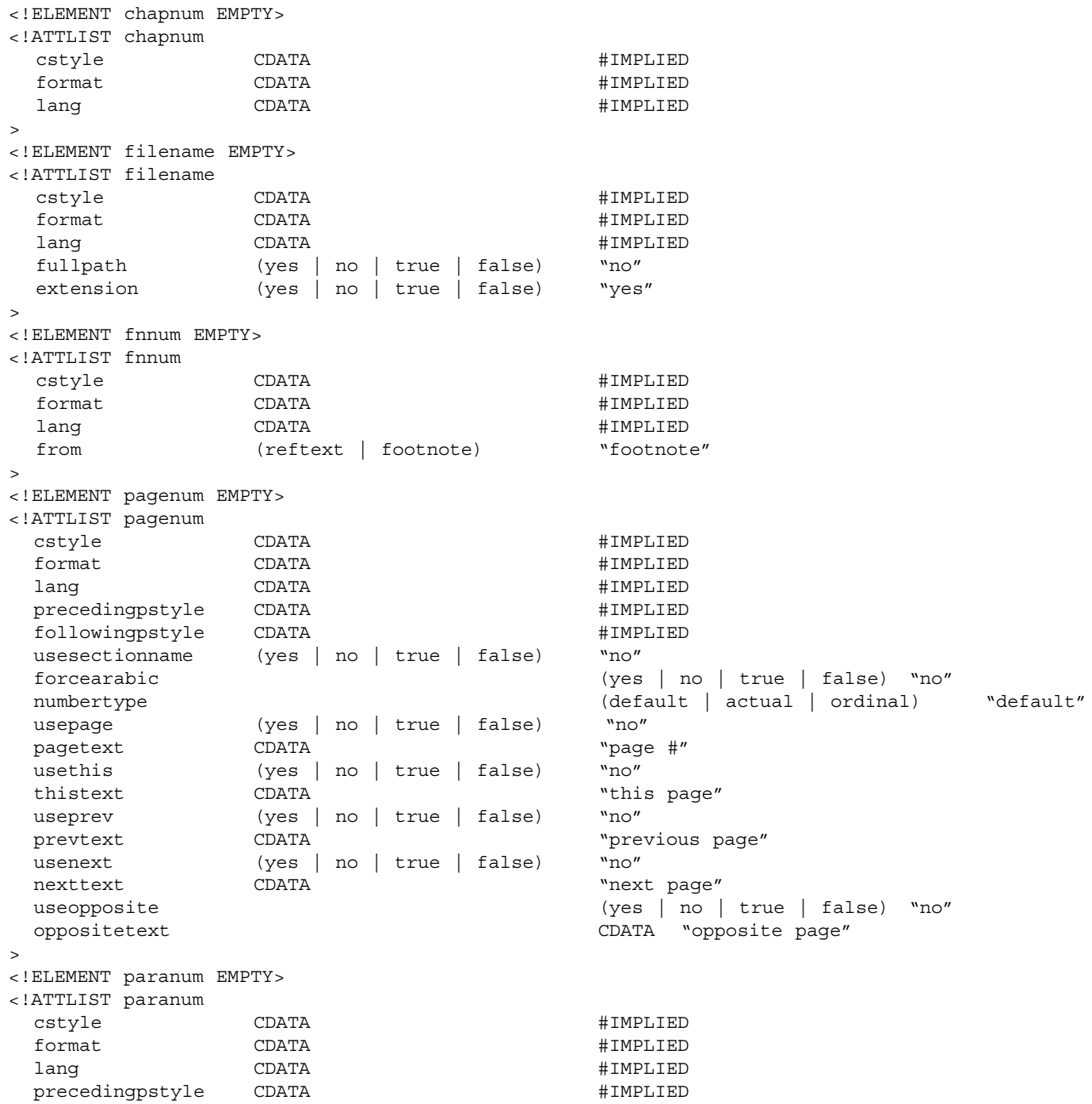

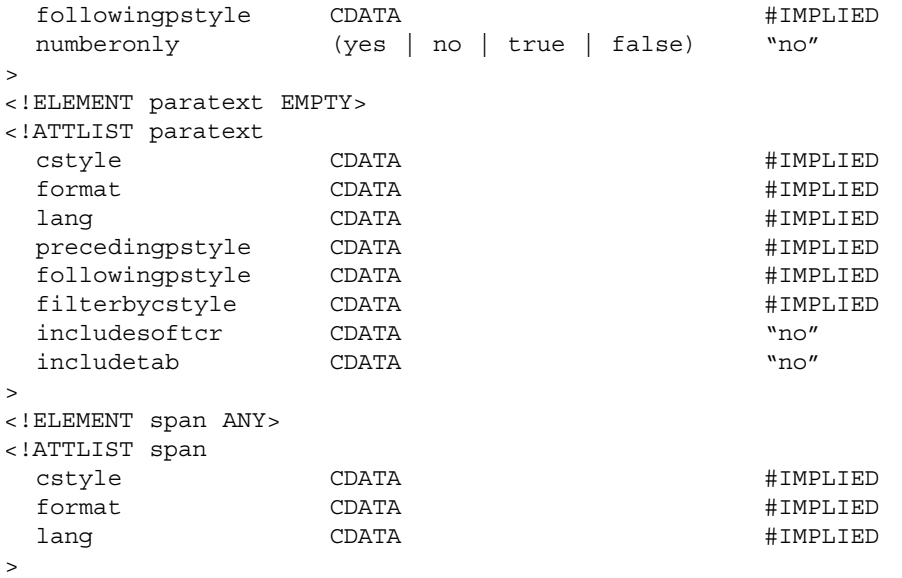

**• DTD (continued)**

#### <span id="page-35-1"></span><span id="page-35-0"></span>**• JavaScript Scripting**

To avoid conflict with present CrossReference objects in CS2/CS3, all objects provided by Cross-References plug-in are prefixed with "dt" (dt cross references, dt source markers, etc.).

**dtCrossReferencePreference Object**

Object representing Cross-References plug-in preferences. Parent: application, document

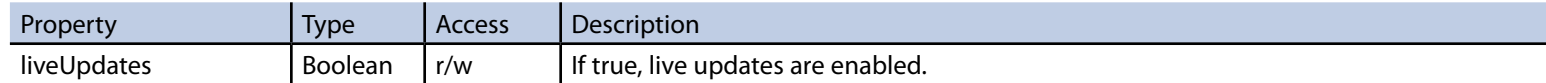

Following example disables live updates in active document: *app.activeDocument.dtCrossReferencePreferences.liveUpdates = false;*

**dtCrossReferenceFormat Object**

Object representing cross-reference format.

Parent: application, document

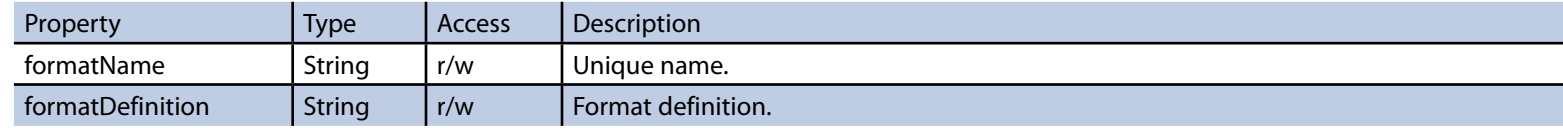

![](_page_35_Picture_222.jpeg)

Following example deletes cross-reference format "My format": *var myFormat = app.activeDocument.dtCrossReferenceFormats.item("My format"); myFormat.remove();*

**dtCrossReferenceFormats Object**

Object representing collection of cross-reference formats.

Parent: application, document

![](_page_35_Picture_223.jpeg)

![](_page_35_Picture_224.jpeg)

Following example adds new cross-reference format:

*app.activeDocument.dtCrossReferenceFormats.add({formatName: "My format", formatDefinition: "My definition"});*

Following example modifies definition of cross-reference format "My format": *var myFormat = app.activeDocument.dtCrossReferenceFormats.item("My format"); myFormat.formatDefinition = "New definition";*

**TIP:** "Be Not Afraid - you do not need to know how to *write* scripts to be able to *run* scripts." *Real World Adobe InDesign CS2 p.730 Sample scripts can be downloaded from* 

*[www.dtptools.com/cross-references](http://www.dtptools.com/cross-references)*

#### **dtSourceMarker Object**

### Object representing source marker for cross-reference. Parent: document, story, insertion point

![](_page_36_Picture_166.jpeg)

![](_page_36_Picture_167.jpeg)

Following example deletes "My Source Marker":

*var mySourceMarker = app.activeDocument.dtSourceMarkers.item("My Source Marker"); mySourceMarker.remove();*

**dtSourceMarkers Object**

Object representing collection of source markers.

Parent: document, story, insertion point

![](_page_36_Picture_168.jpeg)

![](_page_36_Picture_169.jpeg)

Following example adds new source marker "My source marker" at the beginning of the story:

*var myInsertionPoint = app.activeDocument.stories[0].insertionPoints[0];*

*var mySourceMarker = app.activeDocument.dtSourceMarkers.add(myInsertionPoint);*

*mySourceMarker.name = "My source marker";*

### **Appendix 2**

**• JavaScript Scripting**

**• Java Script Scripting**

**dtCrossReference Object**

Object representing cross-reference. Parent: document, story, insertion point

![](_page_37_Picture_156.jpeg)

![](_page_37_Picture_157.jpeg)

Following example updates the first cross-reference: *var myCrossReference = app.activeDocument.dtCrossReferences.item[0]; myCrossReference.update();*

Following example deletes the first cross-reference: *var myCrossReference = app.activeDocument.dtCrossReferences.item[0]; myCrossReference.remove();*

#### **dtCrossReferences Object**

Object representing collection of cross-references. Parent: document, story, insertion point

![](_page_38_Picture_110.jpeg)

![](_page_38_Picture_111.jpeg)

Following example adds new source marker "My source marker" at the beginning of the first paragraph and new cross-reference to the second paragraph:

var myStory = mySourceMarkerInsertionPoint = app.activeDocument.stories[0];

var mySourceMarkerInsertionPoint = myStory.paragraphs[0].insertionPoints[0];

var mySourceMarker = app.activeDocument.dtSourceMarkers.add(mySourceMarkerInsertionPoint);

mySourceMarker.name = "My source marker";

var myCrossReferenceInsertionPoint = myStory.paragraphs[1].insertionPoints[0];

var myCrossReference = app.activeDocument.dtCrossReferences.add(myCrossReferenceInsertionPoint);

myCrossReference.sourceMarkerName = mySourceMarker.name;

myCrossReference.formatDefinition = "See <paratext/> in the previous paragraph.";

### **Appendix 2**

**• Java Script Scripting**

<span id="page-39-1"></span><span id="page-39-0"></span>**• AppleScript Scripting**

To avoid conflict with present CrossReference objects in CS2/CS3, all objects provided by Cross-References plug-in are prefixed with "dt" (dt cross references, dt source markers, etc.).

**dt cross reference preference object**

Object representing Cross-References plug-in preferences.

Parent: application, document

![](_page_39_Picture_173.jpeg)

#### **dt cross reference format object**

Object representing cross-reference format.

Parent: application, document

![](_page_39_Picture_174.jpeg)

![](_page_39_Picture_175.jpeg)

### **dt source marker object**

Object representing source marker for cross-reference. Parent: document, story, insertion point

![](_page_39_Picture_176.jpeg)

![](_page_39_Picture_177.jpeg)

### **dt cross reference object**

Object representing cross-reference. Parent: document, story, insertion point

![](_page_40_Picture_136.jpeg)

![](_page_40_Picture_137.jpeg)

# **Appendix 2**

**• AppleScript Scripting**

<span id="page-41-1"></span><span id="page-41-0"></span>**• VB Script Scripting**

To avoid conflict with present CrossReference objects in CS2/CS3, all objects provided by Cross-References plug-in are prefixed with "dt" (dt cross references, dt source markers, etc.).

**dtCrossReferencePreference Object**

Object representing Cross-References plug-in preferences.

Parent: application, document

![](_page_41_Picture_156.jpeg)

#### **dtCrossReferenceFormat Object**

Object representing cross-reference format.

Parent: application, document

![](_page_41_Picture_157.jpeg)

![](_page_41_Picture_158.jpeg)

#### **dtCrossReferenceFormats Object**

Object representing collection of cross-reference formats.

Parent: application, document

![](_page_41_Picture_159.jpeg)

![](_page_41_Picture_160.jpeg)

### **dtSourceMarker Object**

### Object representing source marker for cross-reference. Parent: document, story, insertion point

![](_page_42_Picture_139.jpeg)

![](_page_42_Picture_140.jpeg)

#### **dtSourceMarkers Object**

Object representing collection of source markers. Parent: document, story, insertion point

![](_page_42_Picture_141.jpeg)

![](_page_42_Picture_142.jpeg)

### **Appendix 3**

**• VB Script Scripting**

**• VB Script Scripting**

**dtCrossReference Object**

Object representing cross-reference. Parent: document, story, insertion point

![](_page_43_Picture_136.jpeg)

![](_page_43_Picture_137.jpeg)

### **dtCrossReferences Object**

Object representing collection of cross-references. Parent: document, story, insertion point

![](_page_44_Picture_69.jpeg)

![](_page_44_Picture_70.jpeg)

### **Appendix 3**

**• VB Script Scripting**

### **A**

Activation [30](#page-29-1) AppleScript [40](#page-39-1)

### **B**

Buttons [5](#page-4-3) Create Cross-Reference [5](#page-4-3) Create Source Marker [5](#page-4-3) Delete [5](#page-4-3) Go To Source [5](#page-4-3) Insert Element [8](#page-7-1) Insert Special character [8](#page-7-1) Language [8](#page-7-1) Modify Element [8](#page-7-1) Modify format [8](#page-7-1) New format [8](#page-7-1) Online Help [8](#page-7-1) Re–Link [5](#page-4-3) Update Reference [5](#page-4-3)

#### **C**

Chapter Number [14](#page-13-2) Character overrides [18](#page-17-1) Composition errors [27](#page-26-0) Context menu [7](#page-6-1) Convert cross-reference to text [9](#page-8-3) Converting references to text [25](#page-24-6) Create cross reference [9](#page-8-3) Creating external references [24](#page-23-1) Cross-References view [4](#page-3-4) Cut & paste Marker [11](#page-10-4) References [9](#page-8-3)

### **D**

Delete Delete All Source Markers [11](#page-10-4) Delete cross reference [9](#page-8-3) Delete Source Marker [11](#page-10-4)

#### **E**

External References [24](#page-23-1) Creating external reference [24](#page-23-1) Updating external references [24](#page-23-1)

#### **F**

File Name [14](#page-13-2) Footnote Number [15](#page-14-2) Format controls [8](#page-7-1) Formats [12](#page-11-3) Creating new formats [12](#page-11-3) Format basics [12](#page-11-3) Loading and saving formats [12](#page-11-3)

### **G**

Go To Source [5](#page-4-3)

#### **I**

Icons [6](#page-5-2) Hyperlinked [6](#page-5-2) Invalid [6](#page-5-2) Unresolved [6](#page-5-2) Insert Element [8](#page-7-1) Insert Special character [8](#page-7-1) Invalid reference [25](#page-24-6) **J**

JavaScript Scripting [36](#page-35-1)

Keywords [33](#page-32-1)

#### **L**

**K**

Language dependent elements [19](#page-18-1) Live updates [25](#page-24-6)

### **M**

Manual Updates [25](#page-24-6) Modify cross reference [9](#page-8-3) Modify Element [8](#page-7-1) Modify format [8](#page-7-1) Modify Source Marker [11](#page-10-4)

### **N**

New format [8](#page-7-1)

#### **P**

Page Number [15](#page-14-2) Panel menu [6](#page-5-2) Paragraph Number [17](#page-16-3) Paragraph Text [17](#page-16-3) Purchasing [28](#page-27-1)

#### **R**

Reinstallation [29](#page-28-1) Re-linking references [24](#page-23-1)

### **S**

Source errors [27](#page-26-0) Source Markers view [4](#page-3-4) Special characters [13](#page-12-4) Static text in Cross-References [13](#page-12-4)

#### **U**

Unresolved reference [25](#page-24-6) Updating external references [24](#page-23-1)

#### **V**

VB Script Scripting [42](#page-41-1)

#### **X**

XML elements [20](#page-19-1)